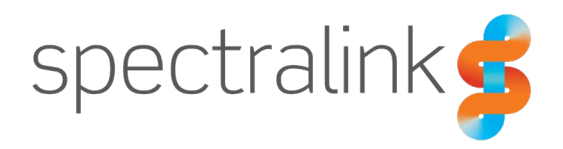

Spectralink S33 Handset

## User Guide

### **Copyright Notice**

© 2013–2023 Spectralink Corporation All rights reserved. Spectralink<sup>TM</sup>, the Spectralink logo and the names and marks associated with Spectralink's products are trademarks and/or service marks of Spectralink Corporation and are common law marks in the United States and various other countries. All other trademarks are property of their respective owners. No portion hereof may be reproduced or transmitted in any form or by any means, for any purpose other than the recipient's personal use, without the express written permission of Spectralink.

All rights reserved under the International and pan-American Copyright Conventions. No part of this manual, or the software described herein, may be reproduced or transmitted in any form or by any means, or translated into another language or format, in whole or in part, without the express written permission of Spectralink Corporation.

Do not remove (or allow any third party to remove) any product identification, copyright or other notices.

#### **Notice**

Spectralink Corporation has prepared this document for use by Spectralink personnel and customers. The drawings and specifications contained herein are the property of Spectralink and shall be neither reproduced in whole or in part without the prior written approval of Spectralink, nor be implied to grant any license to make, use, or sell equipment manufactured in accordance herewith.

Spectralink reserves the right to make changes in specifications and other information contained in this document without prior notice, and the reader should in all cases consult Spectralink to determine whether any such changes have been made.

NO REPRESENTATION OR OTHER AFFIRMATION OF FACT CONTAINED IN THIS DOCUMENT INCLUDING BUT NOT LIMITED TO STATEMENTS REGARDING CAPACITY, RESPONSE-TIME PERFORMANCE, SUITABILITY FOR USE, OR PERFORMANCE OF PRODUCTS DESCRIBED HEREIN SHALL BE DEEMED TO BE A WARRANTY BY SPECTRALINK FOR ANY PURPOSE, OR GIVE RISE TO ANY LIABILITY OF SPECTRALINK WHATSOEVER.

#### **Warranty**

The Product Warranty and Software License and Warranty and other support documents are available at [http://support.spectralink.com/.](http://support.spectralink.com/)

#### **Contact Information**

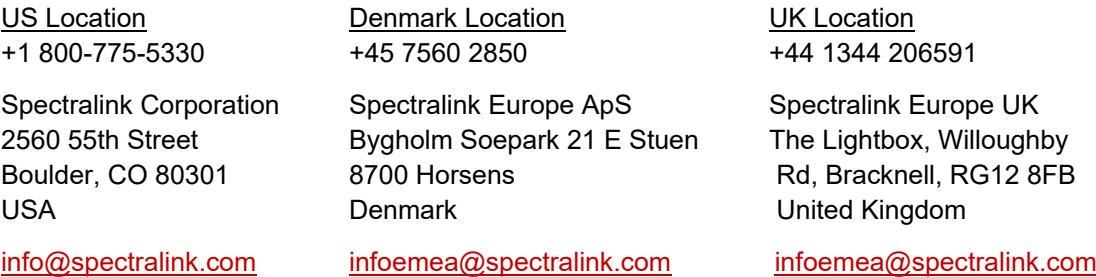

## **Contents**

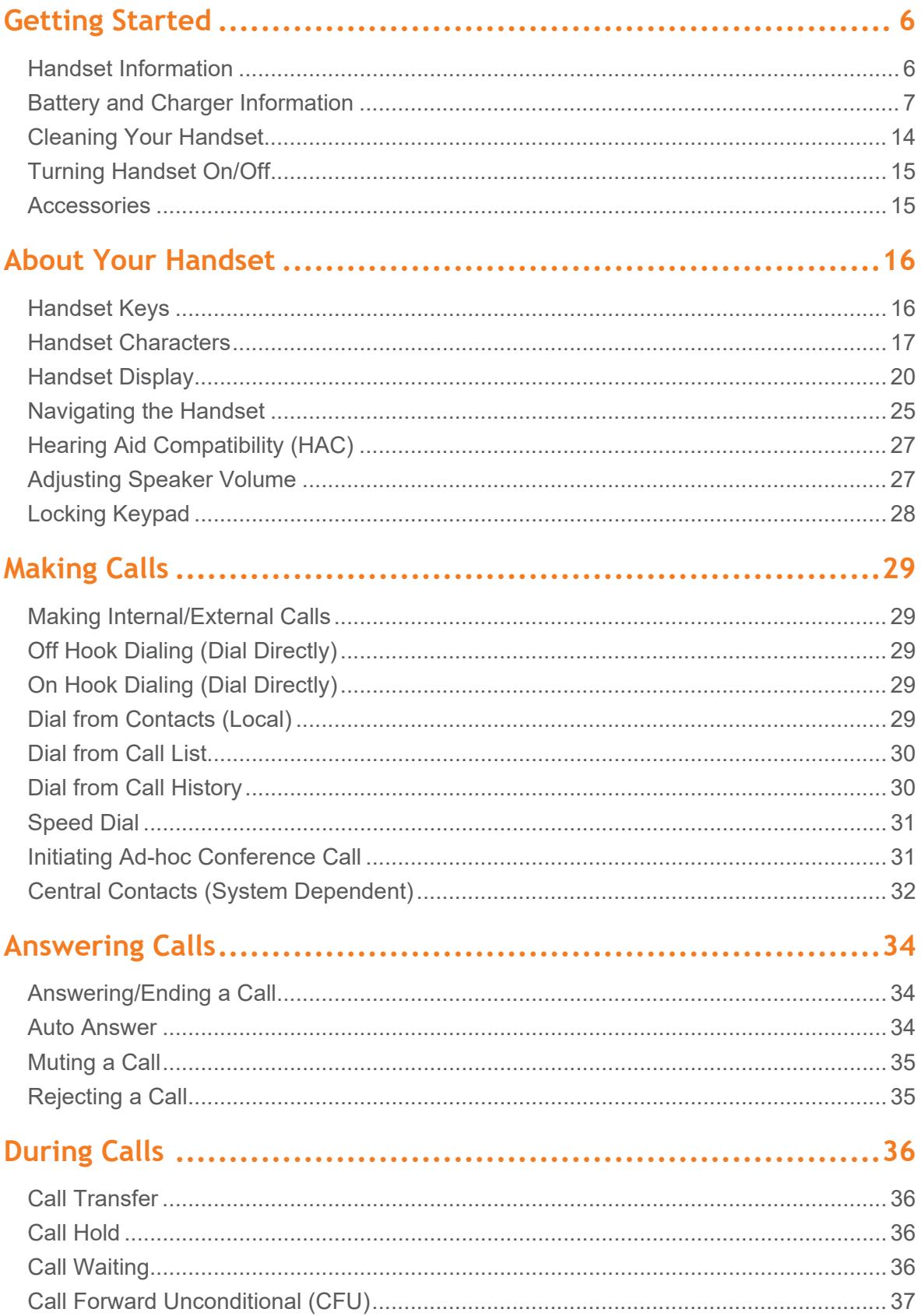

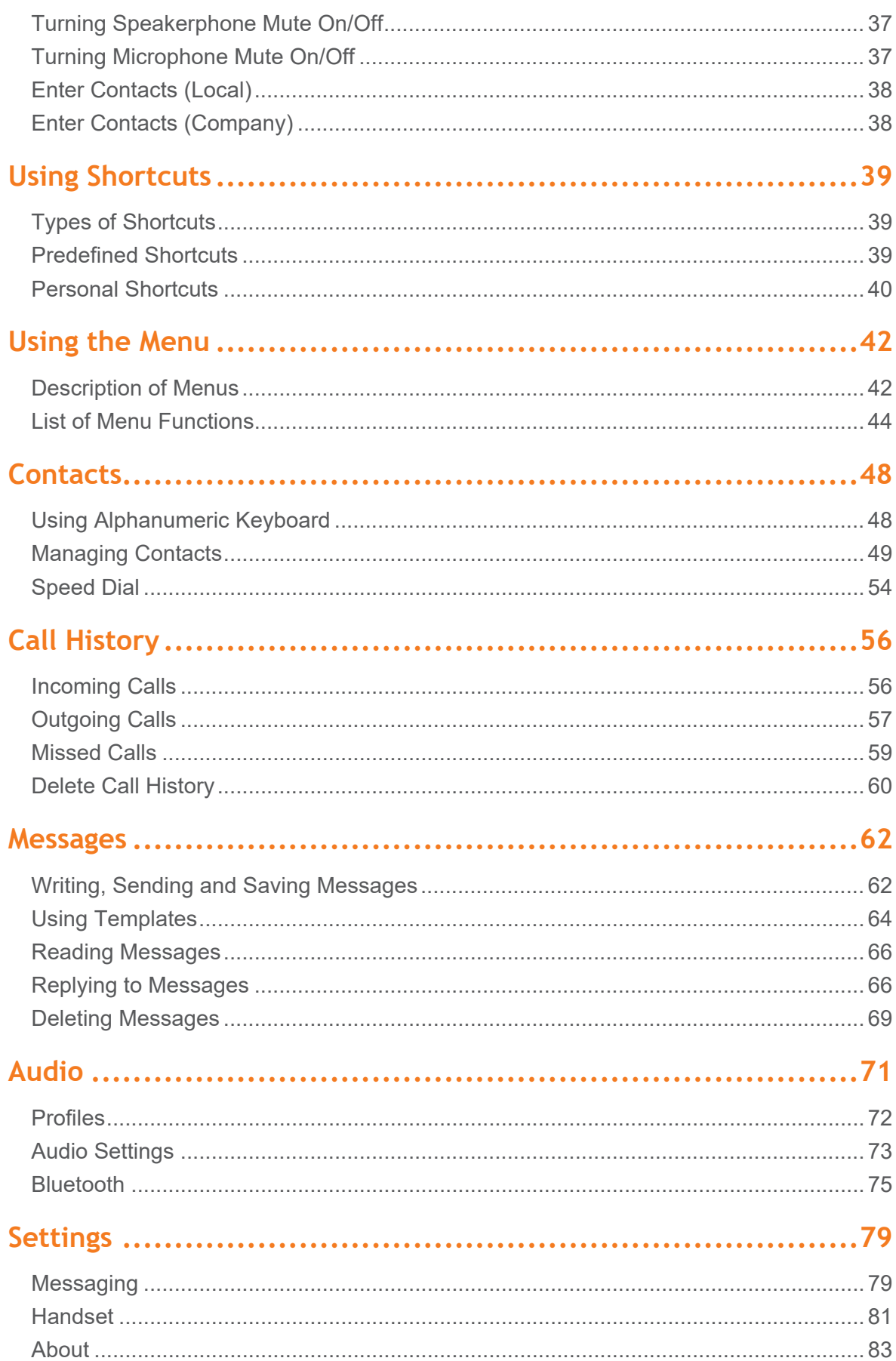

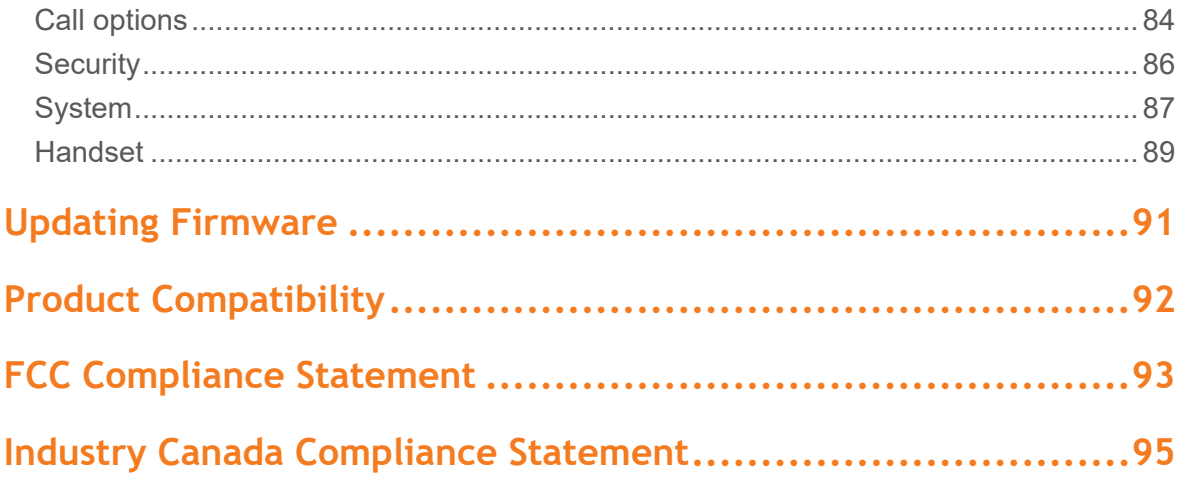

# <span id="page-5-0"></span>**Getting Started**

It is recommended that you read all the information in this section before you use your handset.

Safety and Handling information is available online at [https://support.spectralink.com/s/product-documents.](https://support.spectralink.com/s/product-documents)

Regulatory information is available online at [https://support.spectralink.com/s/product](https://support.spectralink.com/s/product-documents)[documents.](https://support.spectralink.com/s/product-documents)

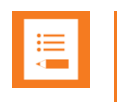

#### **Note:**

This guide describes all possible menus/submenus/settings in the handset. If a menu/submenu/setting/function is not visible, it is controlled by a local administrator. Contact them, if a change is needed.

<span id="page-5-1"></span>To see handset unboxing or presentation videos, please visit [this link.](https://www.spectralink.com/products/dect/s-series-handsets/)

### *Handset Information*

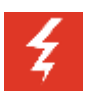

### **Warning:**

Ensure that the adapter voltage is the same as the electrical outlet voltage. The handset uses radio signals and does not guarantee a connection in all circumstances. Do not rely on a cordless handset to make emergency calls.

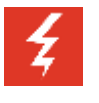

#### **Warning:** Magnetic earpiece

The earpiece may retain magnetic objects.

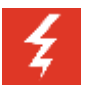

#### **Warning:** Hearing loss

Do not hold the handset next to your ear when it is ringing as you can risk serious and permanent damage to your hearing.

Excessive use of earphones and headphones can cause hearing loss.

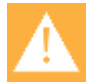

### **Caution:** Authority to operate this equipment

Changes or modifications to this equipment that are not approved by Spectralink may cause this equipment to fail to comply with part 15 of the FCC rules, voiding the user's authority to operate this equipment.

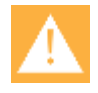

### **Caution:** Not user serviceable

Spectralink products contain no user-serviceable parts inside. Refer servicing to qualified service personnel.

Never use your handset under the following conditions:

- In the vicinity of electrical detonators
- In shielded rooms
- In areas where radio transmission is forbidden

Do not place a handset near:

- Water, moisture or damp areas
- Heat sources, direct sunlight or unventilated areas
- Devices which generate strong magnetic fields
- Areas where the handset can be covered, its ventilation impaired, liquid spilled on the unit or objects inserted into the handset through any openings
- Areas with temperature extremes

Check for small metal objects in the handset earpiece/mouthpiece before using the handset. Do not store or locate flammable liquids, gases, or explosive materials in the same compartment or vicinity as the cordless handset, its parts or accessories.

### **Handset Operational Warnings**

Certain operational environments are potentially hazardous. Please read the following text carefully to ensure that you understand the handset's operating conditions.

### Potentially Explosive Atmospheres

Do not take your handset into any area with a potentially explosive atmosphere. Do not remove, install, or charge batteries in such areas. Sparks in a potentially explosive atmosphere can cause an explosion or fire resulting in bodily injury or even death.

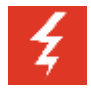

### **Warning:**

Avoid areas with potentially explosive atmospheres including fueling areas such as lower decks on boats, fuel, or chemical transfer or storage facilities, areas where the air contains chemicals or particles such as grain, dust, or metal powders, and any other area where you would normally be advised to turn off your vehicle engine. Areas with potentially explosive atmospheres are often market with signs, but not always.

### <span id="page-6-0"></span>*Battery and Charger Information*

Your handset is powered by a removable battery that you will need to fully charge before first using the handset and then recharge periodically.

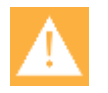

### **Caution:** Battery and charger compatibility

Only use batteries and chargers compatible with your handset. For more information, see ["Product Compatibility"](#page-91-0) on page [92.](#page-91-0)

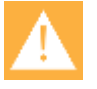

### **Caution:** Overheated battery

If an overheated battery is detected, charging will suspend.

- Periodically clean the charge contacts on both the charger and handset.
- Do not leave a battery where it could be subjected to extremely high temperatures.
- Do not charge battery when the ambient room temperature is above 43°C/109°F or below 0°C/32°F.
- Do not replace batteries in potentially explosive environments, such as rooms where flammable liquids or gases are present.
- Do not charge batteries unless you use the approved power adaptor and the proper batteries.
- Use only rechargeable LI-Ion Battery Pack in the Spectralink S33 Handset.
- Do not let battery or power adaptor come into contact with conductive metal objects.
- Power handset off before removing battery.

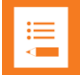

### **Note:** Battery Life

How intensively you use your handset determines how frequently the battery will need to be charged. Under intensive use, battery replacement may be needed during a normal shift.

Certain handset features require more battery capacity than others. Any battery life estimates are highly dependent on phone usage and the features that are deployed as well as the environment itself.

After a length of time, batteries will lose the ability to maintain a charge and to perform at maximum capacity and will need to be replaced. This is normal for all batteries.

### **Battery Safety Notices**

### **Warning:** Risk of explosion and fire

The battery used in this device may present a risk of fire or chemical burn if mistreated. Do not disassemble, heat above 55°C, or incinerate. Charging temperature must not exceed 55°C.

THERE IS A RISK OF EXPLOSION OR FIRE IF YOU REPLACE THE BATTERY PACK WITH AN INCORRECT TYPE. USE ONLY SPECTRALINK BATTERY PACK MODEL 5C

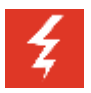

### **Warning:** Not suitable for children

The equipment is not suitable for use in locations where children are likely to be present.

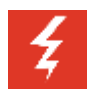

### **Warning:** Shock risk

Risk of electric shock. Do not expose charger or battery to liquid, vapor or rain.

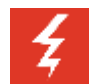

### **Warning:** Handle batteries with care

All batteries can cause property damage and/or bodily injury, such as burns, if a conductive material such as jewelry, keys, or beaded chains touches exposed terminals. The conductive material may complete an electrical circuit (short circuit) and become quite hot. Exercise care in handling any charged battery, particularly when placing it inside a pocket, purse, or other container with metal objects.

### **Battery Disposal**

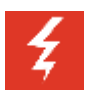

#### **Warning:** Proper disposal of batteries and recycling

Do not throw away the battery with your domestic waste. Return used batteries to your supplier or servicing agent. The battery must be discarded according to instructions for battery collection for each local area.

The batteries are recyclable. You can help preserve the environment by returning your unwanted batteries to your nearest recycling center for recycling or proper disposal.

Visit<https://support.spectralink.com/> for further guidance on battery recycling.

### **Replacing Battery**

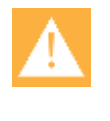

#### **Caution:** Battery and charger compatibility

Only use batteries and chargers compatible with your handset. For more information, see ["Product Compatibility"](#page-91-0) on page [92.](#page-91-0)

1. Push left to unlock the back cover.

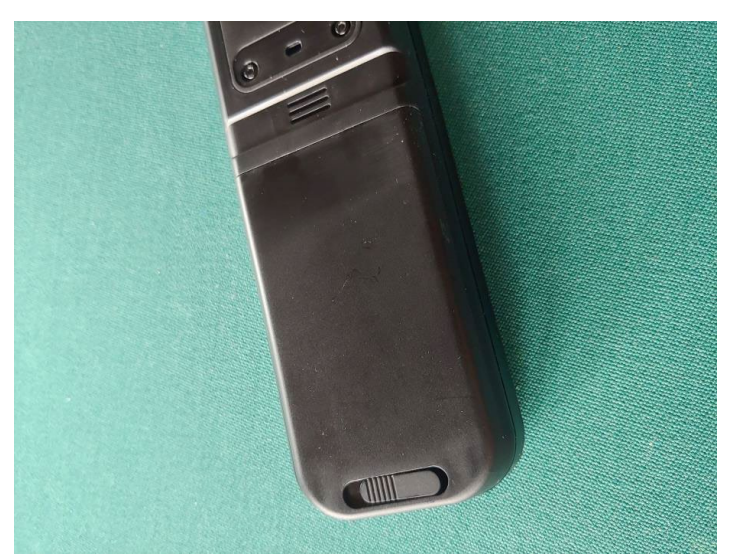

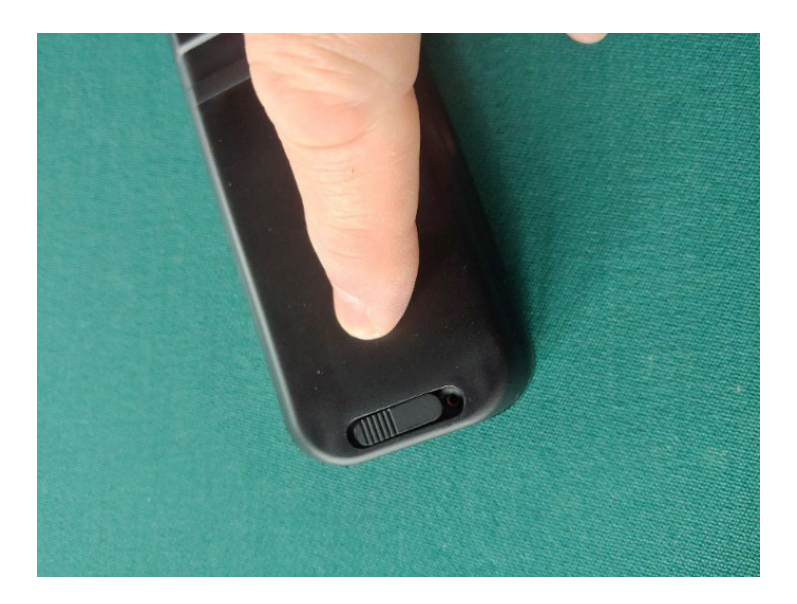

2. Slide the back cover downwards until it detaches

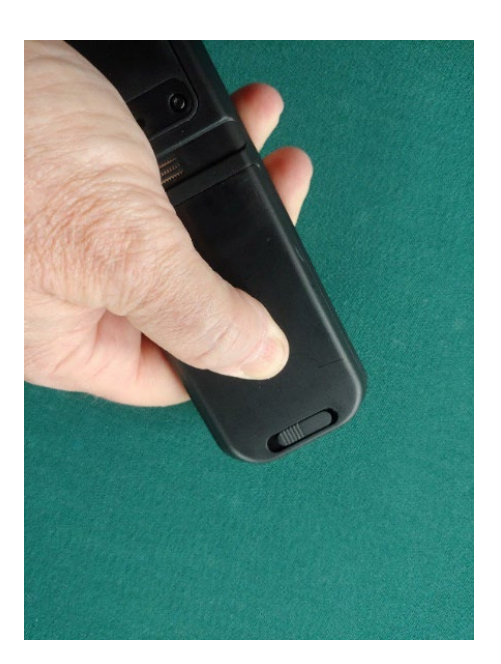

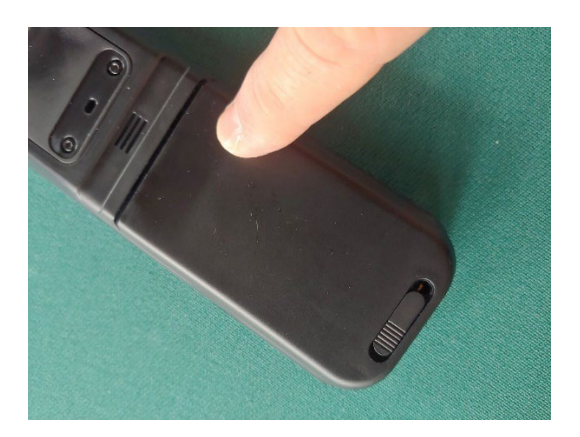

3. Lift off the back cover

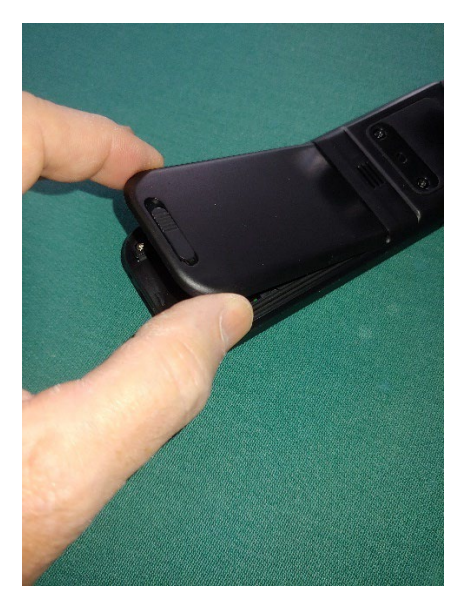

### 4. Remove the battery

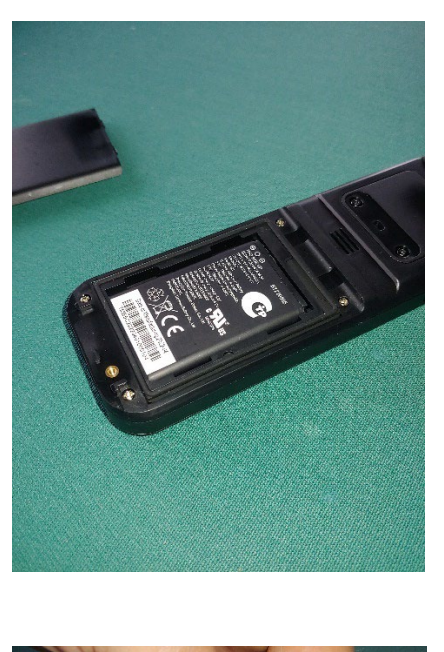

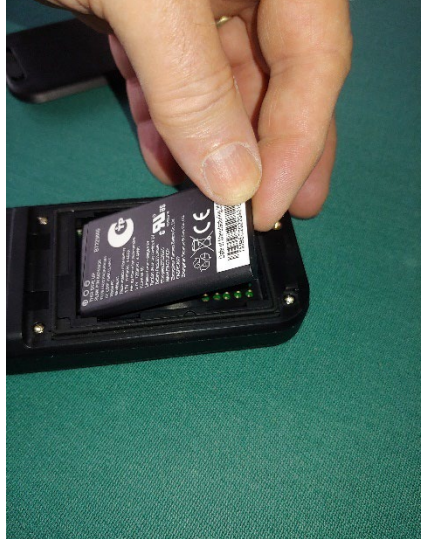

You can find the product label, including the CE logo in the battery compartment.

5. Insert the battery with the label readable. First, insert the contact end aligning the contacts of the battery with the corresponding connectors in the battery compartment, then press the battery in place.

6. Replace the back cover, and slide it upwards.

7. Push right to lock the back cover again.

### **Charger Options**

The following types of chargers are available:

• Standard Single Charger

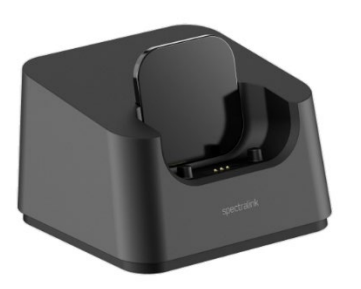

• Dual Charger. The Dual Charger allows charging of a handset (battery within) and a separate battery without the handset at the same time.

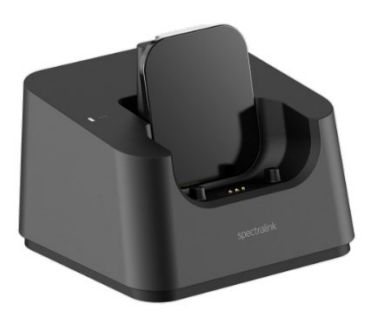

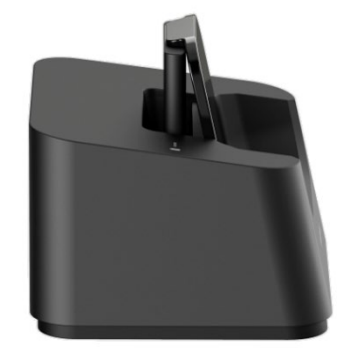

• Multi Charger. Allows simultaneous charging for up to 6 handsets.

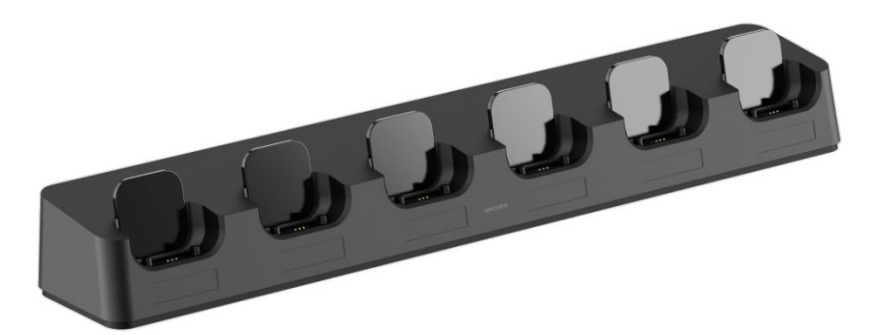

### **Charging Battery**

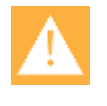

**Caution:** Battery and charger compatibility

Only use batteries and chargers compatible with your handset. For more information, see ["Product Compatibility"](#page-91-0) on page [92.](#page-91-0)

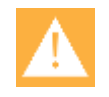

**Caution:** Overheated Battery

If an overheated battery is detected, charging will suspend.

You must fully charge your handset's battery before you use it for the first time in order to maximize the battery's storage capacity and lifespan.

When charging battery for the first time, it is necessary to remove the battery shipping film that covers the battery contacts. The battery is fully charged when the battery indicator becomes solid. For more information see ["Handset Display"](#page-19-0) on page [20](#page-19-0) and ["Status Icons"](#page-20-0) on page [21.](#page-20-0)

During normal operation, it takes approximately 4 hours to charge the handset from fully discharged to its full capacity.

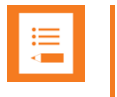

### **Note:**

The battery drains slowly even while the handset is turned off.

For correct charging, be sure the room temperature is between 0°C/32°F and 43°C/109°F. Do not place the handset in direct sunlight. The battery has a built-in heat sensor which will stop charging if the battery temperature is too high.

If the handset is turned off when charging, the display shows the blue charging icon  $\blacksquare$  in the display center. The charging icon is replaced by the green fully charged icon  $\blacksquare$  when the battery is fully charged. If the handset is turned off when placed in the charger, there will be no reaction to incoming calls.

If the handset is turned on when charging, the display shows varying charging icons, depending on the charge level, starting from very low  $\blacksquare$ , to low  $\blacksquare$ , then gradually increasing to fully charged ( $\Box$  ->  $\Box$  ->  $\Box$ ). The handset will not vibrate. The handset reacts normally for incoming calls.

The Spectralink Handset LED is red when charging and green when fully charged.

It is necessary to recharge the battery when the display shows the battery low icon, or if the handset cannot be turned on. When the battery is completely discharged, the battery must be charged for approximately 4 hours before the handset can be turned on.

### <span id="page-13-0"></span>*Cleaning Your Handset*

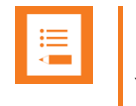

#### **Note:**

You must remove the handset from charger and turn it off before cleaning. Do not use liquid cleaners or aerosol cleaners.

Your wireless handset may occasionally need to be cleaned. Generally, wiping the handset's surface with a water-dampened cloth or lightly moist paper towel will remove most films or residues. Commercial off-the-shelf solutions like Lysol® Disinfecting Wipes (or similar), which clearly shows in the ingredients list that it is "bleach-free" may also be used.

If the soiling is too stubborn for plain water, a mild liquid detergent solution may be mixed with water and used. However, be sure to always wipe away any residue with a plain waterdampened cloth.

It is important to note, that it is not allowed to spray directly on the handset. You should only occasionally clean the handset and always use a damp cloth or paper towel.

### <span id="page-14-0"></span>*Turning Handset On/Off*

For more information about the handset keys and display, see ["Handset Keys"](#page-15-1), on page [16](#page-15-1) and ["Handset Display"](#page-19-0) on page [20.](#page-19-0)

**To Turn Handset On**

• Press  $\rightarrow$  to turn on handset.

**To Turn Handset Off**

- Press **•** until the question "Turn off?" appears on the display.
- Press  $\checkmark$  to confirm.

### <span id="page-14-1"></span>*Accessories*

The handset can be fitted with a holster and two types of belt clips: a stationary clip, and a swivel clip. The accessories are purchased separately. In order to install the belt clips:

- 1. Remove the label strip found on the back of the handset.
- 2. Remove the two screws holding the backplate.
- 3. Lift off the backplate.
- 4. With the backplate removed, place the belt clip in its place.
- 5. Tighten the screws until the belt clip is firmly seated.

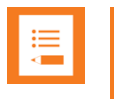

#### **Note:**

The handset will not fit into the holster with a belt clip attached.

## <span id="page-15-0"></span>**About Your Handset**

### <span id="page-15-1"></span>*Handset Keys*

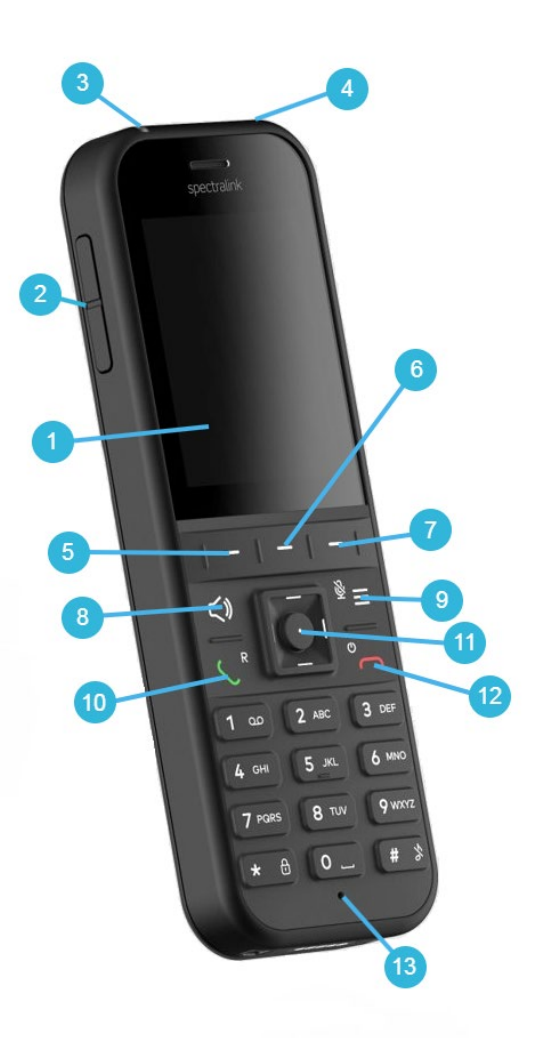

- 1 Display
- 2 Volume Control
- 3 LED<br>4 Head
- **Headset Connector**
- 5 Left Softkey<br>6 Middle Softk
- 6 Middle Softkey<br>7 Right Softkey
- 7 Right Softkey<br>8 Loudspeaker
- Loudspeaker Key
- 9 Mute/Menu Key<br>10 Off Hook
- 10 Off Hook<br>11 Four Way
- 11 Four Way Navigation Key<br>12 On Hook
- 12 On Hook<br>13 Micropho
- Microphone

### <span id="page-16-0"></span>**Handset Characters**

Depending on the selected menu language, one of the following character sets is available:

- Latin  $\bullet$
- Cyrilic
- Turkish

In standby mode, the following is possible:

- A short press on a key enters the digits 0-9 and the characters  $*$  and  $#$ .
- If you short press on # you can press it again quickly after to select between  $\omega$ p+T.

In text mode, the following is possible:

- A short press on \* makes upper case letters available. Pressing \* again makes lower case letters available.
- The first character entered in a message or when adding/editing a name in e.g. the contact list, will be an upper case character followed by a lower case character (unless making a short press on \* before entering the second character).
- If you short press on # you can press it again quickly after to select between the special characters @\$£¥§<>{I}[\].

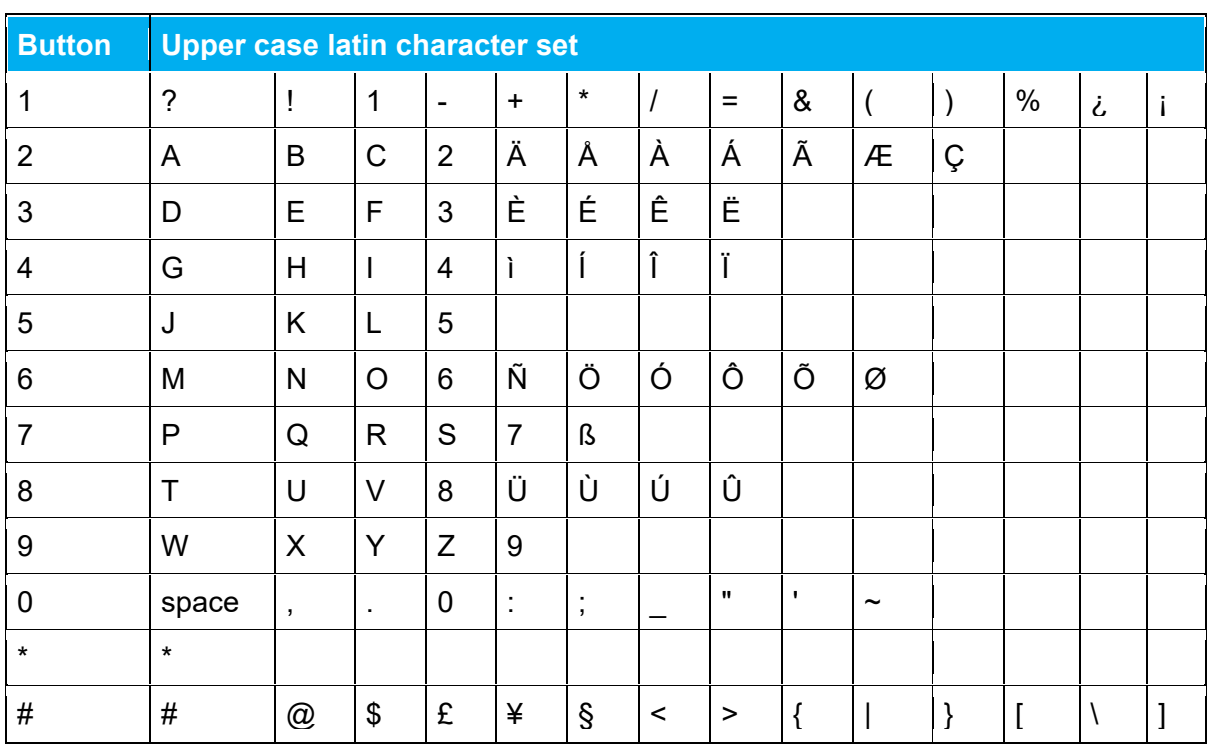

### **Latin Character Set**

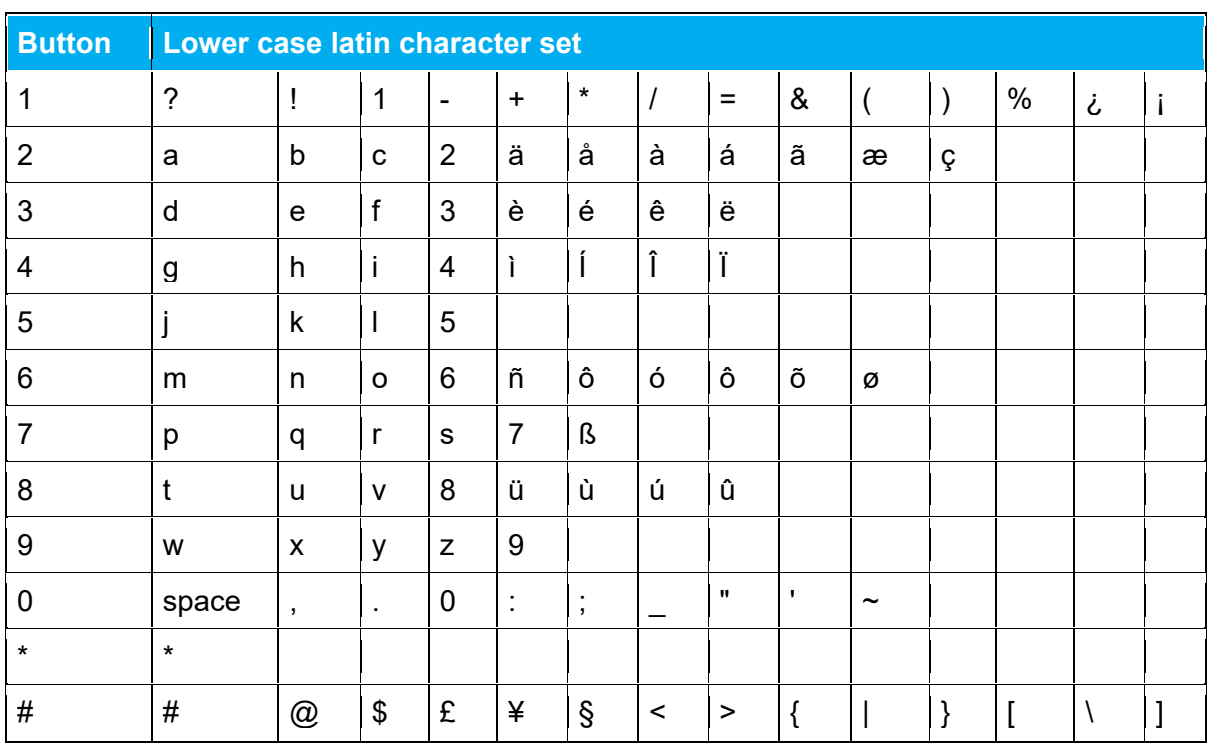

### **Cyrilic Character Set**

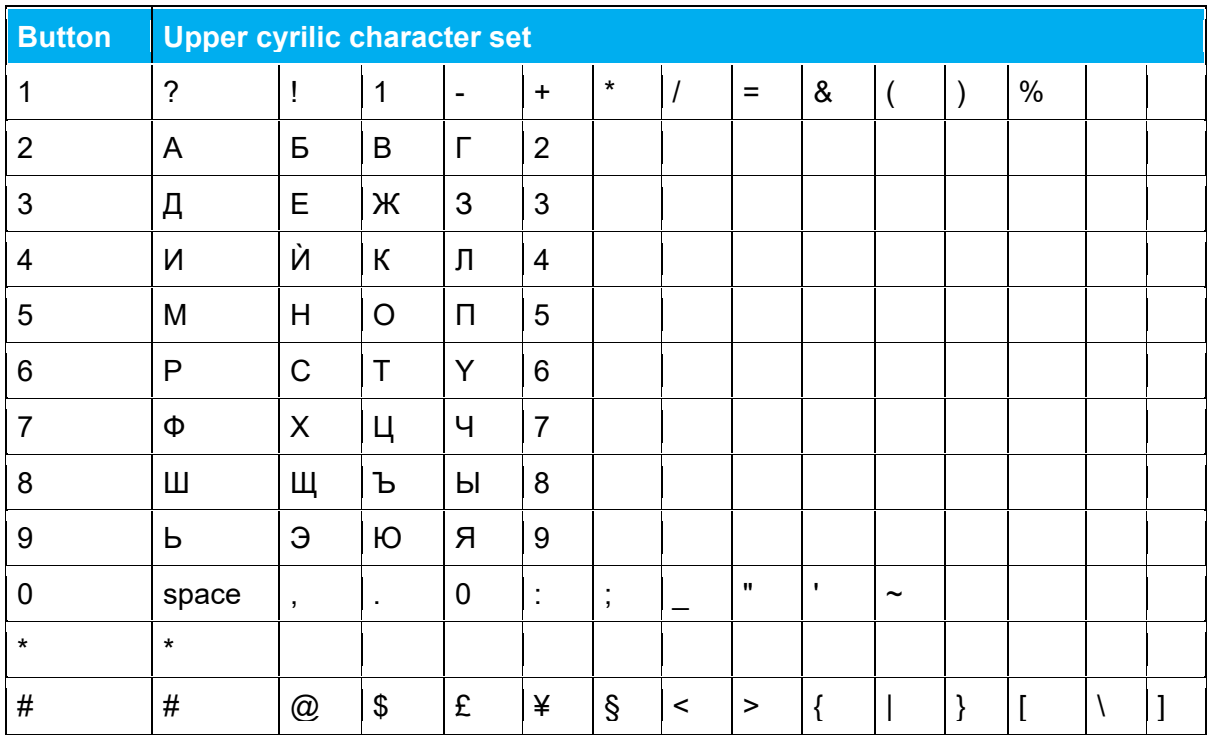

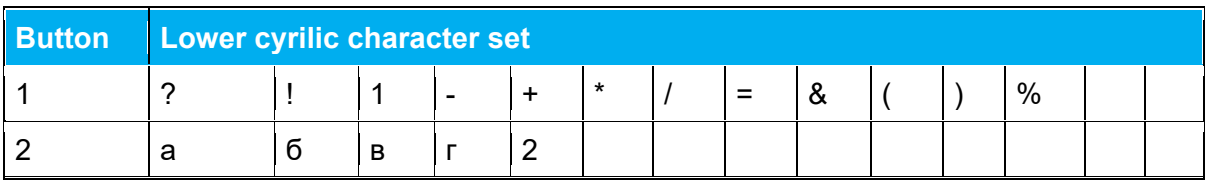

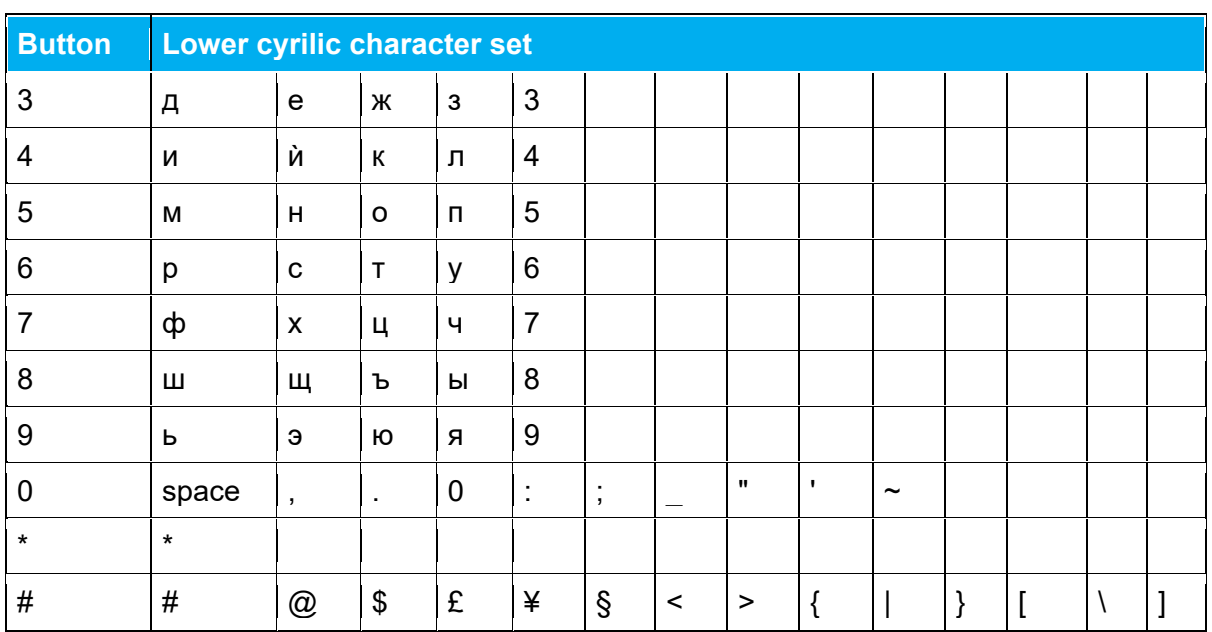

**Turkish Character Set** 

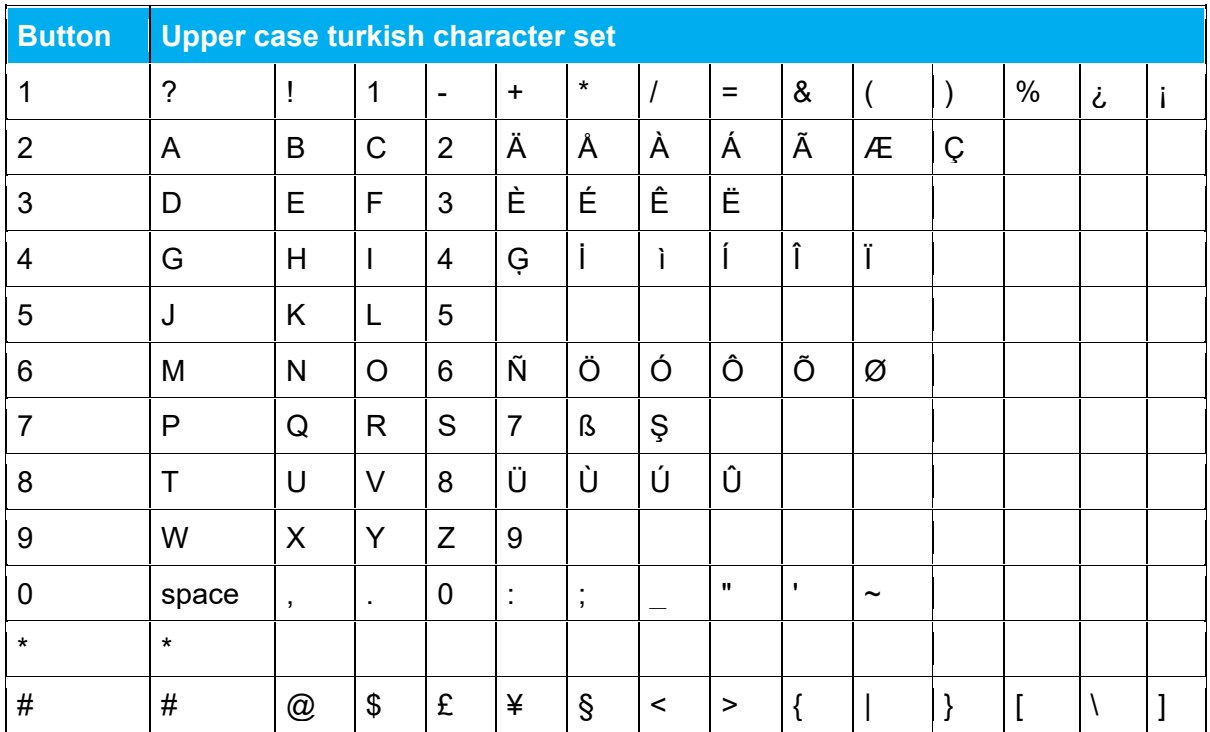

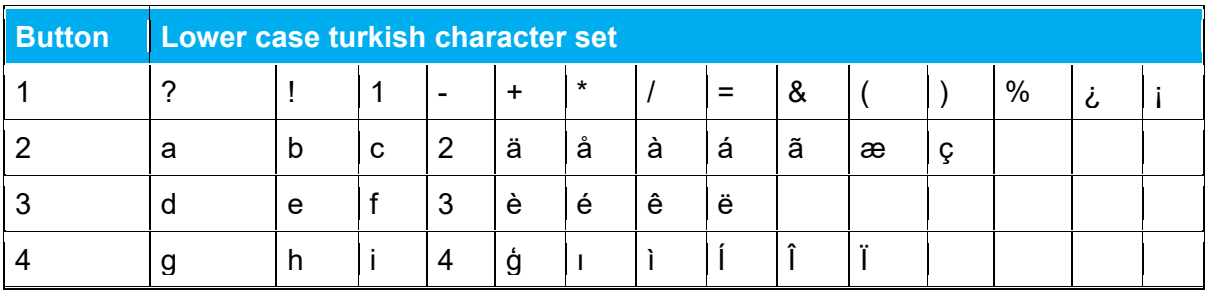

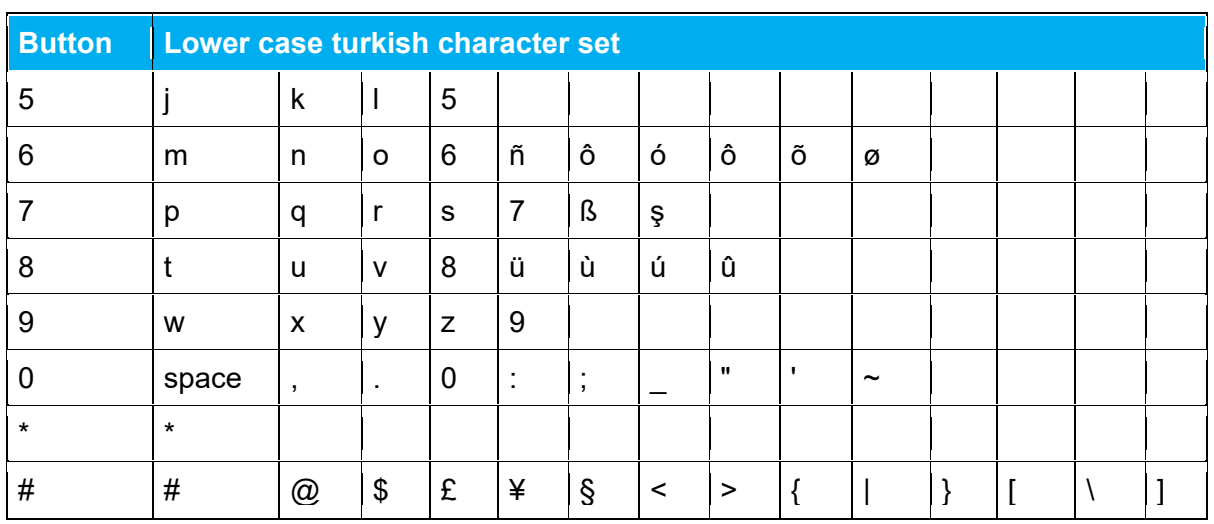

### <span id="page-19-0"></span>*Handset Display*

### **Home Screen**

The home screen is divided in three parts:

- 1. Status Bar Information shown:
	- On Hook (home screen/idle) display shows standby text, battery status, signal status **a** and e.g. presence status (system dependent) and personal settings and time. If Bluetooth activated, the Bluetooth icon is visible  $\Omega$ . If a wireless headset is connected, the headset icon is visible  $\overline{9}$

The following icons can also be displayed in the status bar depending on the personal settings: 8 3 4 6 5 6

For more information, see ["Status Icons"](#page-20-0) on page [21.](#page-20-0)

- Off Hook display shows call state.
- 2. Display Center Information shown:
	- On Hook (home screen/idle) display shows standby logo or call information when receiving an incoming call
	- Off Hook display shows a telephone icon. If a wireless headset is connected to the handset, the display shows a telephone icon if the audio is in the handset, and it shows a headset icon if the audio is in the headset.

#### 3. Softkey Text Information shown:

- On Hook (idle) display shows **Menu** and **Shortcut**
	- o Menu: gives access to the different functions of the handset. For more information, see ["List of menu Functions"](#page-43-0) on page [44.](#page-43-0)
- o Shortcut: personal shortcuts consist of functions you have chosen to add to a list of shortcuts. For more information, see ["Personal Shortcuts"](#page-39-0) on page [40.](#page-39-0)
- Off Hook display shows various terms according to the context of the specific function.

### <span id="page-20-0"></span>**Status Icons**

The following icons may appear in the Status Bar or Display Center:

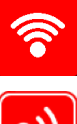

Indicates that the handset will soon be out of range

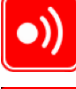

Indicates that the handset is out of range or that the system is busy (no speech channels available).

Indicates that the battery capacity is low.

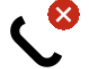

Appears when you miss a call.

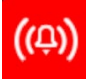

Appears when the handset is in alarm state (system dependent). License required.

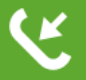

Appears when an incoming call arrives.

Appears when a private line call arrives (system dependent and only supported by Lync/Skype for Business).

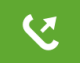

Appears when you make a call.

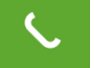

Appears when the handset is off hook or a call is connected.

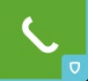

Appears when a private line call is connected (system dependent and only supported by Lync/Skype for Business).

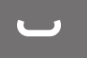

Appears when you place a call on hold.

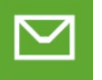

Appears when you receive a message.

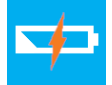

Appears when the handset is placed in the charger.

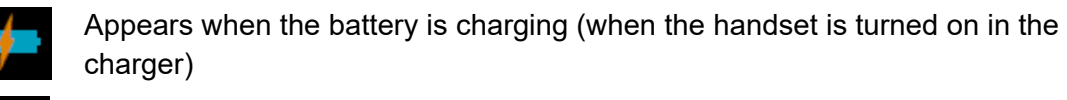

Appears when the battery is fully charged (when the handset is turned on in the charger)

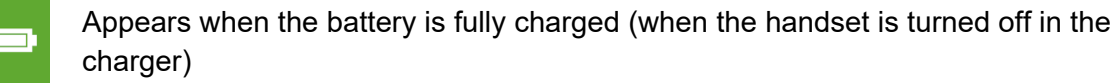

Appears when the battery capacity is decreasing (when the handset is out of the charger).

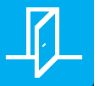

Appears when Absent In Charger is turned on.

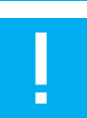

Notification.

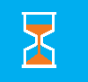

Appears when executing a device action.

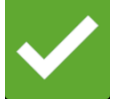

Appears when a device action is successfully completed.

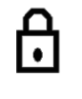

Indicates that the keypad or screen is locked.

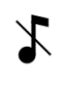

Appears when all sounds are disabled.

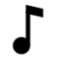

Appears when all sounds are enabled.

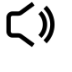

Appears when the loudspeaker is turned on.

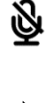

Appears when mic mute is turned on.

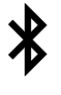

Appears when bluetooth is activated. The icon disappears when a wireless headset is connected.

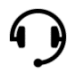

Appears when a wired headset is connected.

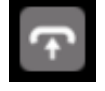

Appears when Auto Answer is turned on.

Handset S33 User Guide.docx November 2023 22

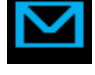

Appears when a voice mail message arrives.

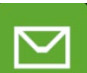

Appears when there is an unread message in the inbox.

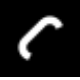

Appears when you can call back to the person who has sent you a message.

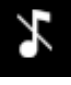

Appears in the status bar when all sounds are disabled.

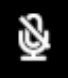

Appears in the status bar when mic mute is turned on.

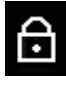

Appears in the status bar when the keypad or screen is locked.

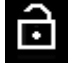

Appears in the status bar when screen is unlocked.

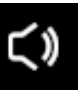

Appears in the status bar when loudspeaker is turned on.

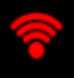

Appears in the status bar when handset is out of range.

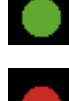

Appears in the status bar when presence status is set to Available (system dependent and only supported by Lync/Skype for Business/MS Teams).

Appears in the status bar when presence status is set to Busy (system dependent and only supported by Lync/Skype for Business/MS Teams).

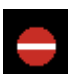

Appears in the status bar when presence status is set to Do Not Disturb (system dependent and only supported by Lync/Skype for Business/MS Teams).

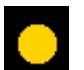

Appears in the status bar when presence status is set to Be Right Back (system dependent and only supported by Lync/Skype for Business/MS Teams).

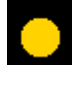

Appears in the status bar when presence status is set to Appear Away (system dependent and only supported by Lync/Skype for Business/MS Teams).

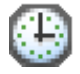

Appears in the presence menu to reset status (system dependent and only supported by Lync/Skype for Business/MS Teams).

### **Voice Mail**

If you have a new voice mail message waiting, a blue envelope icon appears in the display. The procedure for retrieving voice mail is system dependent. Contact your system administrator for more information.

### **Backlight**

To save power the backlight can be set to automatically either dim or turn off. This will happen after the handset has been idle for a configurable time delay.

The display backlight automatically turns on again when e.g. an incoming call or message arrives, or if a key is pressed.

The backlight turns off when handset is idle after a preset period of time delay.

The time delay can be adjusted between ten levels. The highest level will result in infinite time delay, and the backlight will never dim or turn off. The other levels will dim with different time delays.

The default delay setting is 5 seconds. The delay can be adjusted between 2 - 15 seconds, with the lowest setting turning the backlight off.

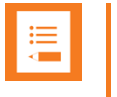

#### **Note:**

Turning display backlight off when handset is idle will save battery power.

Setting Backlight to Automatically Dim or Turn Off

When setting display blacklight at dimmed, display information can still be seen vaguely when handset is idle. If set to off, blacklight turns off.

- 1. Press  $\equiv$  to enter the main menu.
- 2. Scroll to **Settings**, and press **✓**.
- 3. Scroll to **Handset**, and press  $\checkmark$ .
- 4. Scroll to **Backlight**, and press  $\checkmark$ .
- 5. Press  $\vec{\tau}$  to set backlight to **Dimmed** or **Off**.

Turning Backlight Automatically On

- 1. Press  $\equiv$  to enter the main menu.
- 2. Scroll to **Settings**, and press **✓**.
- 3. Scroll to **Handset**, and press  $\checkmark$ .
- 4. Scroll to **Backlight**, and press  $\checkmark$ .
- 5. Press  $\vec{\epsilon}$  to set backlight to **Dimmed**. Backlight is now turned on.

#### Adjusting Backlight Delay

You can adjust the period of time before backlight turns off or dims when handset is idle.

- 1. Press  $\equiv$  to enter the main menu.
- 2. Scroll to **Settings**, and press  $\checkmark$ .
- 3. Scroll to **Handset**, and press  $\checkmark$ .
- 4. Scroll to **Backlight**, and press  $\checkmark$ .
- 5. Scroll to **Delay**, and press  $\vec{\epsilon}$ .
- 6. Press the **left and right side of the navigation key** to adjust backlight delay.
	- **Note:**

If adjusting backlight delay to maximum, then the backlight never turns off!

7. Press  $\checkmark$ .

### <span id="page-24-0"></span>*Navigating the Handset*

The main part of the functions of the handset are grouped into different menus. In the following sections you will find a description of how to navigate these menus.

You navigate the handset using two softkeys and a four-way navigation key. The following figure illustrates the connection between these keys and the text shown in the display.

**Left Softkey** Presing the left softkey activates the left softkey symbol.

Use the left softkey to enter the main menu. When in the menu, use the key to confirm your choices.

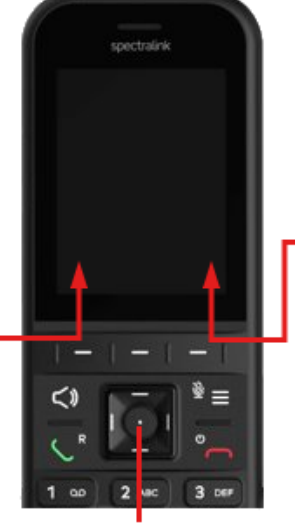

**Right Softkey** Pressing the right softkey activates the right softkey symbol.

Use the right softkey to enter a list of personal shortcuts. When inside a menu, use the key to return to the previous menu, or to the home screen.

#### **Four-Way Navigation Key**

Use the key to move around in menus. The four lines on the key illustrate the directions you move when pressing the key.

You can also select menu items, or change settings using the middle key, like you would with the Left Softkey.

The handset also offers both personal and predefined shortcuts to selected functions in the menu.

### **Entering Main Menu**

• To enter the main menu, press  $\equiv$  or the **Middle Button** of the **Four-Way Navigation Key**.

#### **Exiting Main Menu**

• To exit the main menu, press  $\Delta$ .

### **Scrolling in Menus**

• When in the **Menu**, press any of the **Four-Way Navigation** keys to navigate through the menu.

### **Confirming Choices**

• When in the relevant menu, press the Left Softkey  $($  $\checkmark$ ) or the Middle Button of the **Four-Way Navigation Key** to confirm your choices. Various terms are being used in the softkey text according to the context of the specific function.

### **Navigating Cursor**

- When in the relevant menu, press **left or right side of navigation key** to move cursor from side to side. This is especially relevant when you are writing/editing words or entering/editing numbers and want to delete a letter or digit.
- To delete, simply place cursor behind letter or digit, and press **right softkey** to activate **Delete**.

#### **Adjusting Volume**

It is possible to adjust the volume for the following:

• Ringing

For more information, see "Ringing [Volume"](#page-70-1) on page [71.](#page-70-1)

• Message alert

For more information, see ["Message Alert Volume"](#page-78-2) on page [79.](#page-78-2)

• In a call/speaker

For more information, see ["Adjusting Speaker Volume"](#page-26-1) on page [27.](#page-26-1)

#### **Returning to Previous Menu**

• When in any of the menus, press **right softkey**  $($   $\checkmark$   $)$  to activate **Back**. You now return to the previous menu.

#### **Leaving Menus**

• To leave any menu and return to the home screen, press  $\bigcap$ . This key will exit the menu at once.

## <span id="page-26-0"></span>*Hearing Aid Compatibility (HAC)*

Your handset has a hearing aid compatibility mode that adjusts the frequency response for users who have hearing aids equipped with telecoil inductive pickups. Acoustic pickup hearing aids will not respond to this adjustment. In a call, the minimum volume is 3 and maximum volume is 8 when HAC is activated.

**To View Status of/Enable/Disable HAC**

- 1. Press  $\equiv$  to enter the main menu.
- 2. Scroll to **Settings**, and press **✓**.
- 3. Scroll to **Audio**, and press  $\checkmark$ .
- 4. Scroll to **HAC**, and select between **On** or **Off**.

### <span id="page-26-1"></span>*Adjusting Speaker Volume*

Adjusting speaker volume can only be done when handset is off hook. The handset will remember the speaker volume until you make a new adjustment.

During a telephone conversion, you can adjust the speaker volume at any time in relation to the noise level of the surrounding environment.

Use key placed at the upper left side of handset for volume control.

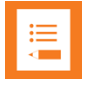

### **Note:**

Normally, the ear speaker volume has 8 steps (except when using HAC, that only allows use of step 3-8).

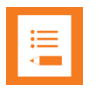

#### **Note:**

You can also turn the speakerphone on to use the handset hands free. For more information, see ["Turning Speakerphone](#page-36-1) Mute On/Off" on page [37.](#page-36-1)

**To turn Speaker Volume Up**

• While off hook, press **top of volume key** to turn up volume.

**To turn Speaker Volume Down**

• While off hook, press **bottom of volume key** to turn down volume.

### <span id="page-27-0"></span>*Locking Keypad*

You can lock keypad to prevent keys from being accidentally pressed. If using screen lock, then keypad lock is automatically disabled.

**To Lock/Unlock Keypad**

- Press  $\equiv$  followed by  $*$  to lock keypad.
- Press  $\overrightarrow{c}$  followed by  $*$  to unlock keypad.

To answer a call when keypad is locked, press . When you end the call, the keypad automatically locks.

## <span id="page-28-0"></span>**Making Calls**

### <span id="page-28-1"></span>*Making Internal/External Calls*

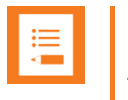

**Note:** 

The handset must be subscribed and registered to make/answer a call.

For internal calls, dial extension number. Contact your system administrator for a list of these extension numbers.

For external calls, dial external code (or line pool code) to access an external line, then dial external number. Contact your system administrator to confirm what external code or line pool code to use.

### <span id="page-28-2"></span>*Off Hook Dialing (Dial Directly)*

- 1. Press $\mathcal{L}$ .
- 2. Dial number.
- 3. Press  $\rightarrow$  to end the call.

### <span id="page-28-3"></span>*On Hook Dialing (Dial Directly)*

- 1. Dial number.
- 2. Press $\epsilon$ .
- 3. Press  $\rightarrow$  to end the call.

### <span id="page-28-4"></span>*Dial from Contacts (Local)*

The **Find Name** function of the handset's contact list makes it easy for you to find a contact.

- 1. Press  $\equiv$  to enter the main menu.
- 2. Scroll to **Contacts**, and press  $\checkmark$ .
- 3. Scroll to **Local Contacts**, and press  $\checkmark$ .
- 4. Scroll to **Find name**, and press  $\checkmark$ .
- 5. To find a name you can:
- Scroll until you reach the desired name. To scroll through the names quickly, press the navigation key continuously.
- Use quick search by pressing the first letter(s) (max. 5 letters) of the desired name.
- 6. Press $\mathcal{L}$ .
- 7. If more than one number: scroll to the desired number and press  $\blacklozenge$ .
- 8. The green display call icon appears until call is connected.
- 9. Press  $\rightarrow$  to end the call.

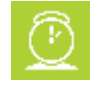

### **Timesaver:**

Alternatively, press the **bottom of the navigation key** to access the contact list. Scroll to the desired name or number, and press  $\mathcal{L}$ .

### <span id="page-29-0"></span>*Dial from Call List*

Call list shows up to 40 of your latest incoming, outgoing and missed calls (system dependent feature). When the call list memory is full, the handset automatically erases the oldest call when a new call is received in call list.

- Incoming calls are illustrated with green arrows  $\blacksquare$ .
- Outgoing calls are illustrated with blue arrows  $\blacksquare$ .
- Missed calls are illustrated with red arrows  $\mathbf{N}$ .

#### **Dial from Call List**

- 1. While on hook, press **left side of navigation key** to enter call list.
- 2. Scroll to the desired name or number, and press  $\blacklozenge$ .

**Dial from Missed Call List**

- 1. While on hook, press **right side of navigation key** to enter missed call list.
- 2. Scroll to the desired name or number, and press  $\blacklozenge$ .

### <span id="page-29-1"></span>*Dial from Call History*

Call history shows up to 40 of your latest incoming, outgoing and missed calls (system dependent feature). When the call history memory is full, the handset automatically erases the oldest call when a new call is received in call list.

### **Dial from Call List**

- 1. Press  $\equiv$  to enter the main menu.
- 2. Scroll to **Calls**, and press  $\checkmark$ .
- 3. Scroll to the desired list (Incoming/Outgoing/Missed Calls), and press  $\checkmark$ .
- 4. Scroll to the desired name or number, and press  $\blacklozenge$ .

#### **Redial**

- 1. Press  $\equiv$  to enter the main menu.
- 2. Scroll to **Calls**, and press  $\checkmark$ .
- 3. Scroll to **Outgoing Calls**, and press  $\checkmark$ .
- 4. Scroll to the desired name or number, and press  $\blacklozenge$ .

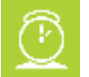

### **Timesaver:**

Alternatively, press the **left side of the navigation key** to enter the call list. Scroll to the desired name or number, and press  $\blacklozenge$ .

### <span id="page-30-0"></span>*Speed Dial*

If you have assigned a number to one of the speed-dialing keys 0-9, do the following:

• Press and hold a key (0-9) for three seconds, until the call is initiated.

### <span id="page-30-1"></span>*Initiating Ad-hoc Conference Call*

Ad-hoc Conference call is a system dependent feature and only supported by Cisco Unified Communications Manager. Contact your system administrator for more information.

**To Initiate an Ad-hoc Conference Call**

- 1. Dial number.
- 2. Press $\mathcal{L}$ .
- 3. Press: scroll to **New call**, and press  $\checkmark$ .
- 4. Dial a new number. The first call is automatically put on hold while dialing the second number.
- 5. Press $\mathcal{L}$ .
- 6. When the second call is connected, press , and then press **Join in conference.**
- 7. Press  $\rightarrow$  to end the call.

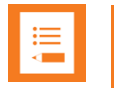

### **Note:**

The maximum number of participants in an ad-hoc conference is system dependent. Repeat step 3-6 to add more numbers. Only the initiator of the conference can add numbers into the conference.

It depends on the PBX settings whether the conference call remains between the other participants in case you (the initiator) have to leave the conference call. Contact your system administrator for more information.

### <span id="page-31-0"></span>*Central Contacts (System Dependent)*

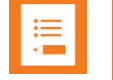

### **Note:**

To support the Central Contacts feature, the Spectralink IP-DECT Server must have firmware version PCS 17C or newer. Contact your system administrator for more information.

You can enter a company contact list and search by selected column in server (e.g. **Name**). The company contact list is a common contact list for all handsets subscribed to the actual system. Names and numbers can be added to the company contact list by the system administrator.

When searching the company contact list, the T9 (Text on 9 keys) search method or Multitap (abc) search method is used. It is possible to search for letters as well as numbers. Long press **#** to change between the two possible search methods T9 (Text on 9 keys) or Multitap (abc). You can only change the search method prior to searching.

1. While on hook, press **top of the navigation key** to enter the company contact list. Either **T9** (default) or **abc** is displayed in the status bar.

If you want to change between the two possible search methods, long press **#**.

2. Scroll to the desired name or search for the name or number, and press  $\checkmark$ .

If searching, you can see which search string the match was made on, in the status bar.

If entering a wrong key, press  $\leq 1$  to delete it. Long pressing  $\leq 1$  will delete the entire search string.

3. When the desired name is selected, scroll to either telephone number or mobile number and press  $\blacklozenge$  to dial the number.

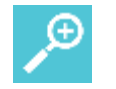

### **Tip:**

After ending the call, it is possible to add the number to your local contact list:

- With the call ended, press the **left side of the navigation key** to enter the call list
- Press: to enter the **Call Details** menu.
- Press: again to enter the **Options** menu. The option **Add to contact list** is automatically selected.
- Press  $\checkmark$  and add a name for your contact.
- Press  $\triangleq$  to save the number to your local contact list.

## <span id="page-33-0"></span>**Answering Calls**

### <span id="page-33-1"></span>*Answering/Ending a Call*

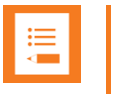

#### **Note:**

The handset must be subscribed and registered to make/answer a call.

When the handset rings, the display will show the icon for incoming calls and the caller information will appear below if supported by the subscribed system (only the caller's number will appear if the screen is locked). Call Answered Elsewhere is also supported and the notification is shown in the display, when the call is answered elsewhere.

- To answer a call, press  $\triangle$
- To end a call, press  $\rightarrow$

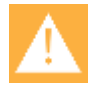

### **Caution:**

Do not hold the handset next to your ear when it is ringing as you can risk serious and permanent damage to your hearing.

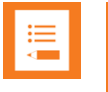

#### **Note:**

You can distinguish between an internal and external call by the ring tone. This is a system dependent feature.

### <span id="page-33-2"></span>*Auto Answer*

When auto answer is turned on, the handset automatically goes off hook when an incoming call arrives.

If subscribed to a Spectralink wireless solution, the handset automatically goes on hook when calls are ended.

**To Turn Auto Answer On/Off**

- 1. Press  $\equiv$  to enter main menu.
- 2. Scroll to **Settings**, and press  $\checkmark$ .
- 3. Scroll to **Call options**, and press  $\checkmark$ .
- 4. Scroll to **Auto answer**, and press  $\checkmark$ .
- 5. Press  $\vec{\epsilon}$  to select between **On** or **Off**.

For more information about auto answer settings, see ["Auto Answer"](#page-83-1) on page [84.](#page-83-1)

### <span id="page-34-0"></span>*Muting a Call*

• When the handset rings, press  $\sqrt{\ }$  to mute the ring signal.

## <span id="page-34-1"></span>*Rejecting a Call*

Rejecting a call is system dependent. If supported by the subscribed system, do the following:

• When the handset rings, press  $\mathfrak C$  to refuse the call. The rejected call is registered as a missed call.

# <span id="page-35-0"></span>**During Calls**

## <span id="page-35-1"></span>*Call Transfer*

Call Transfer is a system dependent feature.

**Call Transfer (Blind)**

- 1. While on a call, press  $\ddot{\ddot{\cdot}}$ .
- 2. Select **New call**, and then dial the extension or external number.
- 3. Press  $\mathfrak{C}$  to send the call through.

**Call Transfer (Attended)**

- 1. While on a call, press  $\ddot{\bullet}$ .
- 2. Select **New call**, and then dial the extension or external number.
- 3. Press  $\bigcup$  to call the extension.
- <span id="page-35-2"></span>4. After the other caller answers, press  $\mathfrak{C}$  to send the call through and to hang up.

### *Call Hold*

Call Hold is a system dependent feature. When an active call is on hold, the grey Hold icon is shown in the display.

If handset is subscribed to a SIP IPBX, you can also do the following:

- 1. To place an active call on hold, press:  $\frac{1}{2}$ , scroll to **Hold** and press  $\checkmark$ .
- 2. To retrieve the call, press  $\mathbf \cup$ .

### <span id="page-35-3"></span>*Call Waiting*

Call Waiting is a system dependent feature.

**Call Waiting**

- While on a call, press  $\checkmark$  to answer a second incoming call. The first call is automatically put on hold.
- To reject a second incoming call, press  $\mathbf{\check{C}}$ .
- To disconnect the active call and return to the waiting call, press  $\bigcap$ .
- To end both calls, press  $\rightarrow$  twice.
• To swap between two calls, press the **Right softkey** and select **Swap calls**.

### *Call Forward Unconditional (CFU)*

Call forward unconditional (CFU) is a system dependent feature.

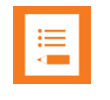

### **Note:**

The feature code for CFU is **\*21\*\$#**. It is possible to change the code **\*21\*** on the Spectralink IP-DECT/DECT Server to fit your standard. For more information, see the relevant documentation available at <https://support.spectralink.com/>

**To Enable CFU**

- 1. To enable CFU press **\*21\*** followed by the desired number/extension and **#**, then press . Confirmation in display and a tone indicates that the feature has been activated.
- 2. Press  $\rightarrow$  key to hang up. The status bar shows that CFU is activated.

**To Disable CFU**

- 1. To disable CFU, press #21#, then press  $\overline{\phantom{a}}$ .
- 2. Press  $\rightarrow$  to hang up. Confirmation in display and a tone indicates that the feature has been deactivated.

### *Turning Speakerphone Mute On/Off*

Turning speakerphone on allows other people in the room to listen to and participate in the conversation. You may set the handset on a desk and leave your hands free.

**To Turn Speakerphone On/Off**

- 1. While in a call, press  $\leq$  to enable the speakerphone.
- 2. To disable speakerphone, simply press  $\leq \sqrt{2}$  again.
- 3. Alternatively, pressing the **left side of the navigation key** during a call can enable or disable the speakerphone.

### *Turning Microphone Mute On/Off*

You can mute the microphone so that you can hear the other party, but they cannot hear you.

### **To Turn Microphone On/Off**

- 1. While on a call, press  $\mathbf{\mathcal{Q}}$  to turn microphone mute on.
- 2. To turn microphone mute off, press  $\mathbf{\mathcal{Q}}$ .

### *Enter Contacts (Local)*

• While on a call, you can access the find name function to scroll through names and numbers by pressing the **bottom of the navigation key**.

For more information, see ["Managing Contacts"](#page-48-0) on page [49.](#page-48-0)

### *Enter Contacts (Company)*

• While on a call, you can access the find name function to scroll through names and numbers by pressing the **top of the navigation key**.

For more information, see "Central Contacts [\(System Dependent\)](#page-31-0)" on page [32.](#page-31-0)

## **Using Shortcuts**

### *Types of Shortcuts*

The handset contains two types of shortcuts:

- [Personal Shortcuts](#page-39-0)
- Predefined Shortcuts

### *Predefined Shortcuts*

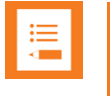

### **Note:**

If a menu/submenu/setting/function is not visible, it is controlled by a local administrator. Contact them, fi a change is needed.

Predefined shortcuts are unchangeable and assigned to different keys.

In the following, you can find a list of predefined shortcuts and a description of how to access and use them:

- **Call list** (system dependent feature): While on hook, press **left side of navigation key** to enter the call list:
	- $\circ$  Incoming calls are illustrated with green arrows  $\blacksquare$ .
	- $\circ$  Outgoing calls are illustrated with blue arrows  $\Box$ .
	- $\circ$  Missed calls are illustrated with red arrows  $\mathbf{N}$ .
- **Exit menu**: When inside any menu, press **o** to exit to the home screen.
- **Find name (local contact list)**: While on or off hook, press the **bottom of the navigation key** to enter the name list
- **Company Contacts**: While on hook, press the **top of the navigation key** to enter the company contact list. Either **T9** (default) or **abc** is displayed in the status bar. Long press **#** to change between the two possible search methods T9 (Text on 9 keys) or Multi-tap (abc). You can only change the search method prior to searching. For more information, see [Central Contacts \(System Dependent\)](#page-31-0)" on page [32.](#page-31-0)
- **Keypad locked/unlocked**: While on hook, press the **Menu key** followed by **\*** (Display will show the key lock icon  $\boxdot$ ).
- **Missed calls**: While on hook, press **right side of navigation key** to enter a list of missed call.
- **Silent on/off:** Press  $\equiv$ , followed by the **#** button to turn the handset silent mode on/off. In silent mode there is no sound for incoming calls and notifications. (Display

shows the silent icon followed by the text **Silent mode on/of**, and a small icon is placed in status line:  $\mathcal{F}$ )

- **Speed dial**: While on hook, press and hold digit equivalent to number of the contact in the speed dial list until call is started.
- **Send MSF** (system dependent): While on hook, long press and hold digit equivalent to the desired MSF function.

### <span id="page-39-0"></span>*Personal Shortcuts*

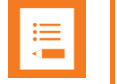

#### **Note:**

If a menu/submenu/setting/function is not visible, it is controlled by a local administrator. Contact them, fi a change is needed.

Personal shortcuts consist of functions you have chosen to add to a list of shortcuts. The list is assigned to the right softkey. Personal shortcuts give you easy access to the functions you use most often. You can only use personal shortcuts when the handset is in standby mode (on hook).

The following functions can be added as personal shortcuts:

- Add name/number
- Auto answer
- Auto key lock
- Backlight
- Headset
- Inbox
- Write message
- Templates
- Ring tone
- Silent mode
- Info
- Vibrate
- Task list
- Noisy environment
- Contacts (Local Contacts)
- External Services

• Sign in/out – e.g. used for signing in to Lync/Skype for Business (system dependent) and/or handset sharing (license required)

**To Add a Shortcut**

- 1. While on hook, press  $\bigstar$  to enter the shortcut function.
- 2. Scroll to **Add shortcuts**, and press  $\checkmark$ .
- 3. Scroll to the function you want to make a shortcut to.
- 4. Press  $\checkmark$  to add the function to the list of personal shortcuts.

**To Use a Shortcut**

- 1. While on hook, press  $\bigstar$  to enter the shortcut function.
- 2. Scroll to the desired shortcut and press  $\checkmark$ .

**To Remove a Shortcut**

- 1. While on hook, press  $\bigstar$  to enter the shortcut function.
- 2. Scroll to **Add shortcuts**, and press  $\checkmark$ .
- 3. Scroll to the desired shortcut, press  $\checkmark$  to remove the function from the list of shortcuts.

## **Using the Menu**

### *Description of Menus*

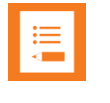

#### **Note:**

If a menu/submenu/setting/function is not visible, it is controlled by a local administrator. Contact them, fi a change is needed.

The handset offers a range of functions that are grouped into menus. The main menu consists of the following menus: Contacts, Calls, Audio, Settings, Profile, Messages and Shortcuts.

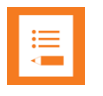

#### **Note:**

If the handset is in menu mode, and an incoming call arrives, then the menu will be dropped and the call will be handled as usual. When the call is terminated, the handset returns to menu mode.

In the following, you will find a short description of the menus.

### **Contacts**

You can store directory numbers/SIP extensions and names in your local contact list.

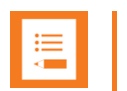

### **Note:**

Besides your local contact list that can be reached and managed from the main menu, there is also a central contacts list pointing to a corporate directory list (common contact list) containing numbers to call. For more information, see [Central Contacts \(System](#page-31-0)  [Dependent\)](#page-31-0)" on page [32.](#page-31-0)

To support the company contact list feature, the Spectralink IP-DECT Server must have firmware version PCS 17C or newer. Contact your system administrator for more information.

The contact list can store up to 350 names with up to four numbers each (up to 4 directory numbers or a combination of directory numbers and SIP URIs. The maximum number of SIP URIs are 2. Maximum directory numbers are 4. The total number of numbers stored must not exceed 4 though. E.g. 4 directory numbers and 0 SIP URIs or 3 directory numbers and 1 SIP URI or 1 directory number and 2 SIP URIs). The maximum length of a directory number allowed is 24 digits. The maximum length of a SIP URI allowed is 64 characters. Names are sorted alphabetically starting with their first character.

For more information, see ["Managing Contacts"](#page-48-0) on page [49.](#page-48-0)

### **Calls**

The Calls menu keeps track of all your recent calls. It can store a total of 40 incoming, outgoing or missed calls.

For more information, see ["Calls"](#page-55-0) on page [56.](#page-55-0)

### **Audio**

The Audio menu contains all the options related to adjusting the sound output of your handset, in addition to other call quality related settings.

For more information, see ["Audio"](#page-70-0) on page [71.](#page-70-0)

### **Settings**

Settings offer you the opportunity to customize the handset according to your needs. The settings can be changed at any time.

For more information, see ["Settings"](#page-78-0) on page [79.](#page-78-0)

### **Profile**

The Profile menu lets you choose between three handset profiles: Default, Vibrate Only or Silent

For more information, see ["Profile"](#page-71-0) on page [72.](#page-71-0)

### **Messages**

Messaging is a system dependent feature.

If supported by the subscribed system, you can send and receive messages from the Messages menu. You write messages using the alphanumeric keyboard.

All messages are automatically stored in inbox or outbox.

The inbox is a list of all received messages, while the outbox is a list of all sent messages. Both lists are sorted by time and date, starting with the most recent.

If the name and number of a message already exist as a contact in your contact list, the message in the inbox or outbox will display the name of the sender or recipient. If the name and number do not exist in your contact list, the message will display the number of the sender or recipient.

Inbox and outbox can store up to 20 messages in total. A maximum of 180 letters, including spaces, is allowed for each message.

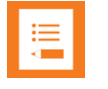

#### **Note:**

If the memory of the inbox or outbox is full, the handset will automatically erase the oldest message when a new one needs to be stored.

Depending on the setting in the Message List Content, messages display an excerpt of the text.

### **Shortcuts**

The Shortcuts menu enables you to add personal or predefined shortcuts. Personal shortcuts consist of functions you have chosen to add to a list of shortcuts. The list is assigned to the right softkey. Personal shortcuts give you easy access to the functions you use most often. You can only use personal shortcuts when the handset is in standby mode (on hook).

For more information, see ["Personal Shortcuts"](#page-39-0) on page [40.](#page-39-0)

### *List of Menu Functions*

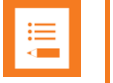

#### **Note:**

If a menu/submenu/setting/function is not visible, it is controlled by a local administrator. Contact them, if a change is needed.

In the following, you will find a list of the different menu functions. The list gives a quick overview of where to find the desired function of the handset.

### **Contacts**

- 1. Central Contacts
- 2. Local Contacts
	- Find name
	- Add name/number
	- Delete
		- o Name and number
		- o Delete All
- 3. Speed Dial
- 4. Settings
	- Delete speed dial

### **Call s**

- 1. Incoming calls
- 2. Outgoing calls
- 3. Missed calls
- 4. Delete
	- Incoming calls
	- Outgoing calls
	- Missed calls
	- All
- 5. Call Options

### **Audio**

- 1. Silent
	- Settings
- 2. Ring tone
- 3. Ring volume
- 4. Audio environment
- 5. Bluetooth headset
- 6. Settings
	- Country dial tones
	- Out of range

### **Settings**

- 1. About
- 2. Audio
	- Country dial tones
	- Out of range
- 3. Call options
	- Auto answer
- 4. Handset
	- Time & date
	- Languages
	- Backlight
	- Long key
	- Region
- 5. Messaging
	- Templates
	- Long key press
	- Message list content
	- Alert volume
	- MSF tones in a call
	- MSF function
- 6. Security
	- DECT security
- 7. System
	- Subscription
		- o Search new system
		- o Manually add system
		- o Select system
		- o Delete system
	- Signal strength

### **Profile**

- 1. Default
- 2. Vibrate only
- 3. Silent

### **Messages**

- 1. New message
- 2. Inbox
- 3. Sent messages
- 4. Erase messages
- 5. Settings
	- Templates
	- Long key press
	- Message list content
	- Alert volume
	- MSF tones in a call
	- MSF function

### **Shortcuts**

1. Add shortcuts

## **Contacts**

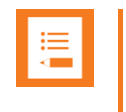

### **Note:**

If a menu/submenu/setting/function is not visible, it is controlled by a local administrator. Contact them if a change is needed.

You can store directory numbers/SIP extensions and names in your local contact list.

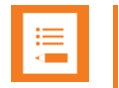

#### **Note:**

Besides your local contact list that can be reached and managed from the main menu, there is also a central contacts list pointing to a corporate directory list (common contact list) containing numbers to call. For more information, see [Central Contacts \(System](#page-31-0)  [Dependent\)](#page-31-0)" on page [32.](#page-31-0)

To support the company contact list feature, the Spectralink IP-DECT Server must have firmware version PCS 17C or newer. Contact your system administrator for more information.

The contact list can store up to 350 names with up to four numbers each (up to 4 directory numbers or a combination of directory numbers and SIP URIs. The maximum number of SIP URIs are 2. Maximum directory numbers are 4. The total number of numbers stored must not exceed 4 though. E.g. 4 directory numbers and 0 SIP URIs or 3 directory numbers and 1 SIP URI or 1 directory number and 2 SIP URIs). The maximum length of a directory number allowed is 24 digits. The maximum length of a SIP URI allowed is 64 characters. Names are sorted alphabetically starting with their first character

### *Using Alphanumeric Keyboard*

The normal dialing keys (0-9) are used for writing the name to be placed in the contact list. By pressing the keys a certain number of times, the related letters will appear in the display.

- Spaces are made by using the 0-key.
- Key \* changes between uppercase and lowercase letters, which is indicated on the top left-hand corner of the display.
- Pressing left or right side of navigation key will move the cursor.
- To delete letters, place cursor behind letter and press  $\sqrt{2}$ .

### <span id="page-48-0"></span>*Managing Contacts*

The Contacts menu offers a range of possibilities to manage existing contacts and makes it easy to add, edit or delete name and directory number/SIP extension. It is possible to add up to four numbers to a contact (up to 4 directory numbers or a combination of directory numbers and SIP URIs. The maximum number of SIP URIs are 2. Maximum directory numbers are 4. The total number of numbers stored must not exceed 4 though. E.g. 4 directory numbers and 0 SIP URIs or 3 directory numbers and 1 SIP URI or 1 directory number and 2 SIP URIs):

**Finding a Contact in Contacts**

- 1. Press  $\equiv$  to enter the main menu.
- 2. Scroll to **Contacts**, and press  $\checkmark$ .
- 3. Scroll to **Local Contacts**, and press  $\checkmark$ .
- 4. Scroll to **Find name**, and press  $\checkmark$ .
- 5. To find a name you can:
	- Scroll until you reach the desired name. To scroll through the names quickly, press the navigation key continuously.
	- Use quick search by pressing the first letter(s) (max. 5 letters) of the desired name.

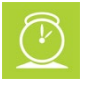

### **Timesaver:**

While on or off hook, press the **bottom of the navigation key** to enter the name list.

### **Adding a New Contact to Contacts**

Use the Add name/number function when you want to add a new contact to the contact list.

- 1. Press  $\equiv$  to enter the main menu.
- 2. Scroll to **Contacts**, and press  $\checkmark$ .
- 3. Scroll to **Local Contacts**, and press  $\checkmark$ .
- 4. Scroll to **Add name/number**, and press  $\checkmark$ .
- 5. Type the name of the contact using the keys 0-9.
- 6. Scroll to number, and enter the directory number/SIP extension of the contact (max. 24 digits/64 characters). Before entering a SIP URI, press and hold **#** until **SIP:** is shown.
- 7. Press  $\triangleq$  to store the name and directory number/SIP extension.

If the display shows **Memory full**, it is necessary to delete one or more contacts from the contact list.

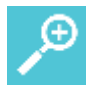

### **Tip:**

If you have just dialed a directory number/SIP extension from the company contact list, this directory number/SIP extension can be easily added to your local contact list:

- After ending the call, press the **left side of the navigation key** to enter the call list.
- **Press:** to enter the **Call Details** menu.
- **Press:** again. The option Add to contacts is automatically selected.
- Press  $\checkmark$  and type the name/number of the new contact.
- Press  $\triangle$  to store name and directory number/SIP extension.

For more information about making calls from the company contact list, [Central Contacts](#page-31-0)  [\(System Dependent\)](#page-31-0)" on page [32.](#page-31-0)

### **Editing Name/Number**

You can edit name and directory number/SIP extension of a contact in the contact list at any time.

- 1. Press  $\equiv$  to enter the main menu.
- 2. Scroll to **Contacts**, and press  $\checkmark$ .
- 3. Scroll to **Local Contacts**, and press **✓**.
- 4. Scroll to **Find name**, and press  $\checkmark$ .
- 5. To find a name you can:
	- Scroll until you reach the desired name. To scroll through the names quickly, press the navigation key continuously.
	- Use quick search by pressing the first letter(s) (max. 5 letters) of the desired name.
- 6. Press: on the desired contact.
- 7. If more than one directory number/SIP extension: scroll to the desired directory number/SIP extension, and press  $\checkmark$ .
- 8. Scroll to **Edit name/number**, and press  $\checkmark$ .
- 9. Edit **Name** using the keys 0-9.
- 10. Scroll to **Number**, and edit directory number/SIP extension using the keys 0-9. Before entering a SIP URI, press and hold **#** until **SIP:** is shown.

11. Press  $\triangle$  to store your changes.

### **Adding New Number**

You can add a new directory number/SIP extension to a contact in the contact list at any time.

- 1. Press  $\equiv$  to enter the main menu.
- 2. Scroll to **Contacts**, and press  $\checkmark$ .
- 3. Scroll to **Local Contacts**, and press  $\checkmark$ .
- 4. Scroll to **Find name**, and press  $\checkmark$ .
- 5. To find a name you can:
	- Scroll until you reach the desired name. To scroll through the names quickly, press the navigation key continuously.
	- Use quick search by pressing the first letter(s) (max. 5 letters) of the desired name.
- 6. Press: on the desired contact.
- 7. If more than one number, scroll to any number and press  $\vee$ .
- 8. Scroll to **Add new number**, and press  $\checkmark$ .
- 9. Enter the new directory number/SIP extension using the keys 0-9 (max. 24 digits/64 characters), and press **Save**. Before entering a SIP URI, press and hold **#** until **SIP:** is shown.
- 10. Repeat step 7- 8 to add another directory number/SIP extension to the contact.

**Adding Number to Speed Dial.**

You can assign a number to one of the speed-dialing keys 0-9. This way you only need to press a single digit to find the name and number of the contact, you want to call. You can assign up to 10 speed dial numbers.

- 1. Press  $\equiv$  to enter the main menu.
- 2. Scroll to **Contacts**, and press  $\checkmark$ .
- 3. Scroll to **Local Contacts**, and press  $\checkmark$ .
- 4. Scroll to **Find name**, and press  $\checkmark$ .
- 5. To find a name you can:
	- Scroll until you reach the desired name. To scroll through the names quickly, press the navigation key continuously.
- Use quick search by pressing the first letter(s) (max. 5 letters) of the desired name.
- 6. Press: on the desired contact.
- 7. If more than one number, scroll to the desired number and press  $\checkmark$ .
- 8. Scroll to **Add to speed dial**, and press  $\checkmark$ .
- 9. Scroll to the desired position, and press  $\blacktriangle$ .
- 10. If position is occupied, press  $\checkmark$  to replace existing speed dial.

### **Deleting Number**

You can delete a single directory number/SIP extension at any time and still keep the rest of the belonging directory numbers/SIP extensions of a contact.

- 1. Press  $\equiv$  to enter the main menu.
- 2. Scroll to **Contacts**, and press  $\checkmark$ .
- 3. Scroll to **Local Contacts**, and press **.**
- 4. Scroll to **Find name**, and press  $\checkmark$ .
- 5. To find a name you can:
	- Scroll until you reach the desired name. To scroll through the names quickly, press the navigation key continuously.
	- Use quick search by pressing the first letter(s) (max. 5 letters) of the desired name.
- 6. Press: on the desired contact.
- 7. If more than one directory number/SIP extension: scroll to the desired directory number/SIP extension, and press  $\checkmark$ .
- 8. Scroll to **Delete number**, and press  $\checkmark$ .
- 9. Press  $\checkmark$  to confirm.

### **Deleting Contact**

Use the delete name and number function if you want to delete a contact and all the belonging directory numbers/SIP extensions.

- 1. Press  $\equiv$  to enter the main menu.
- 2. Scroll to **Contacts**, and press  $\checkmark$ .
- 3. Scroll to **Local Contacts**, and press **✓**.
- 4. Scroll to **Delete**, and press  $\checkmark$ .
- 5. Scroll to **Name & Number**, and press  $\checkmark$ .
- 6. To find a name you can:
	- Scroll until you reach the desired name. To scroll through the names quickly, press the navigation key continuously.
	- Use quick search by pressing the first letter(s) (max. 5 letters) of the desired name.
- 7. Press  $\checkmark$  to select the contact.
- 8. Press  $\checkmark$  confirm and delete the contact.

#### OR

- 1. Press  $\equiv$  to enter the main menu.
- 2. Scroll to **Contacts**, and press  $\checkmark$ .
- 3. Scroll to **Local Contacts**, and press  $\checkmark$ .
- 4. Scroll to **Find name**, and press  $\checkmark$ .
- 5. To find a name you can:
	- Scroll until you reach the desired name. To scroll through the names quickly, press the navigation key continuously.
	- Use quick search by pressing the first letter(s) (max. 5 letters) of the desired name.
- 6. Press: on the desired contact.
- 7. If more than one directory number/SIP extension, scroll to the desired directory number/SIP extension, and press  $\checkmark$ .
- 8. Scroll to **Delete name/number**, and press  $\checkmark$ .
- 9. Press  $\checkmark$  to confirm.

#### **Deleting All Speed Dial Numbers and Contacts**

Use the delete all function if you want to delete all contacts and speed dial numbers.

- 1. Press  $\equiv$  to enter the main menu.
- 2. Scroll to **Contacts**, and press  $\checkmark$ .
- 3. Scroll to **Local Contacts**, and press  $\checkmark$ .
- 4. Scroll to **Delete**, and press  $\checkmark$ .
- 5. Scroll to **Delete all**, and press  $\checkmark$ .
- 6. Enter password  $0000$ , and press  $\checkmark$ .

All contacts and speed dial numbers will be deleted.

## *Speed Dial*

### **Speed Dial Calls**

Press and hold a key (0-9) for three seconds, until the call is initiated. You can set the keys 0-9 to long press **Speed dial** or **Send MSF**. For more information, see ["Using Long Key"](#page-81-0) on page [82.](#page-81-0)

### **Adding Number to Speed Dial**

You can assign a number to one of the speed-dialing keys 0-9. This way you only need to press a single digit to find the name and number of the contact, you want to call. You can assign up to 10 speed dial numbers.

- 1. Press  $\equiv$  to enter the main menu.
- 2. Scroll to **Contacts**, and press  $\checkmark$ .
- 3. Scroll to **Speed dial**, and press  $\checkmark$ .
- 4. Scroll to the desired speed dial and press  $\blacktriangle$ .
- 5. Scroll to desired number, and press  $\checkmark$ .

### **Deleting a Speed Dial Number**

Use this function to delete a speed dial number.

- 1. Press  $\equiv$  to enter the main menu.
- 2. Scroll to **Contacts**, and press  $\checkmark$ .
- 3. Scroll to **Settings**, and press  $\checkmark$ .
- 4. Scroll to **Delete**, and press  $\checkmark$ .
- 5. Scroll to **Delete Speed Dial**, and press  $\checkmark$ .
- 6. Scroll to the desired speed dial number, and press  $\sqrt{2}$ .

### **Deleting All Speed Dial Numbers and Contacts**

Use the delete all function if you want to delete all contacts and speed dial numbers.

- 1. Press  $\equiv$  to enter the main menu.
- 2. Scroll to **Contacts**, and press  $\checkmark$ .
- 3. Scroll to **Local Contacts**, and press  $\checkmark$ .
- 4. Scroll to **Delete**, and press  $\checkmark$ .
- 5. Scroll to **Delete all**, and press  $\checkmark$ .
- 6. Enter password  $0000$ , and press  $\checkmark$ .

All contacts and speed dial numbers will be deleted.

# <span id="page-55-0"></span>**Call History**

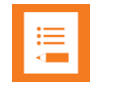

### **Note:**

If a menu/submenu/setting/function is not visible, it is controlled by a local administrator. Contact them, if a change is needed.

The Call history menu can store a total of 40 incoming, outgoing and missed calls. Call history is divided into lists of: incoming calls, outgoing calls and missed calls.

If the memory of call history is full, the handset will automatically erase the oldest call when a new call is received in call history.

### *Incoming Calls*

Incoming call is a list of all your incoming calls sorted by date and time of the call, starting with the latest call.

If name and directory number/SIP extension of incoming call already exist in your contact list, the incoming call will be represented with the name of the contact. If name and directory number/SIP extension do not exist in your contact list, the handset cannot recognize the directory number/SIP extension and the incoming call will only be represented by the calling number.

In both cases, incoming call history provides details about incoming calls, such as time, date and length of conversation.

It is possible to add name and directory number/SIP extension of an incoming call to the contact list or to delete an incoming call from the list.

**Viewing List of Incoming Calls**

- 1. Press  $\equiv$  to enter main menu.
- 2. Scroll to **Calls**, and press  $\checkmark$ .
- 3. Scroll to **Incoming Calls**, press  $\checkmark$ .
- 4. To call a directory number/SIP extension from the list, scroll to the desired directory number/SIP extension, and press  $\bullet$ .

### **Adding an Incoming Call to Contacts**

If you have an incoming call and the directory number/SIP extension is not in the contact list, it is possible to add it to the contact list from the incoming call list.

1. Press  $\equiv$  to enter main menu.

- 2. Scroll to **Calls**, and press  $\checkmark$ .
- 3. Scroll to **Incoming Calls**, press  $\checkmark$ .
- 4. Scroll to the desired call, and press: to enter the call details.
- 5. Press: again to enter the **Options** menu.
- 6. Scroll to **Add to Contacts**, and press  $\checkmark$ .
- 7. Write the name of the contact using the keys 0-9, and then press  $\checkmark$  to save the contact.

**Deleting an Incoming Call from List**

- 1. Press  $\equiv$  to enter main menu.
- 2. Scroll to **Calls**, and press  $\checkmark$ .
- 3. Scroll to **Incoming Calls**, press  $\checkmark$ .
- 4. Scroll to the desired call, and press: to enter the call details.
- 5. Press: again to enter the **Options** menu.
- 6. Scroll to **Delete from list**, and press  $\checkmark$ .
- 7. Press  $\checkmark$  to confirm.

### **Timesaver:**

Alternatively, while on hook, press the **left side of the navigation key** to enter call list. To call a directory number/SIP extension from the list, scroll to the

desired directory number/SIP extension, and press: to enter the call details. By accessing the **Details** menu and then the **Options** menu, it is possible to add a directory number/SIP extension to the contact list or to delete a directory number/SIP extension from the list.

### *Outgoing Calls*

Outgoing calls is a list of all your outgoing calls sorted by date and time of the call, starting with the latest call.

If name and directory number/SIP extension of the outgoing call already exist in your contact list, the outgoing call will be represented with the name of the contact. If name and directory number/SIP extension do not exist in your contact list, the outgoing call is only represented by the calling number.

In both cases, outgoing call history provides details about outgoing calls, such as time, date and length of conversation.

It is possible to add name and directory number/SIP extension of an outgoing call to your contact list, or to delete an outgoing call from the list.

**Viewing List of Outgoing Calls**

- 1. Press  $\equiv$  to enter main menu.
- 2. Scroll to **Calls**, and press  $\checkmark$ .
- 3. Scroll to **Outgoing Calls**, press  $\checkmark$ .
- 4. To call a directory number/SIP extension from the list, scroll to the desired directory number/SIP extension, and press  $\blacklozenge$ .

### **Adding an Outgoing Call to Contacts**

If you have made a call and the directory number/SIP extension is not in the contact list, it is possible to add it to the contact list from the outgoing call list.

- 1. Press  $\equiv$  to enter main menu.
- 2. Scroll to **Calls**, and press  $\checkmark$ .
- 3. Scroll to **Outgoing Calls**, press  $\checkmark$ .
- 4. Scroll to the desired call, and press: to enter the call details.
- 5. Press: again to enter the **Options** menu.
- 6. Scroll to **Add to Contacts**, and press  $\checkmark$ .
- 7. Write the name of the contact using the keys 0-9, and then press  $\checkmark$  to save the contact.

### **Deleting an Outgoing Call from List**

- 1. Press  $\equiv$  to enter main menu.
- 2. Scroll to **Calls**, and press  $\checkmark$ .
- 3. Scroll to **Outgoing Calls**, press  $\checkmark$ .
- 4. Scroll to the desired call, and press: to enter the call details.
- 5. Press again to enter the **Options** menu.
- 6. Scroll to **Delete from list**, and press  $\checkmark$ .

### 7. Press  $\checkmark$  to confirm.

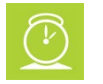

### **Timesaver:**

Alternatively, while on hook, press the **left side of the navigation key** to enter call list. To call a directory number/SIP extension from the list, scroll to the

desired directory number/SIP extension, and press: to enter the call details. Bv accessing the **Details** menu and then the **Options** menu, it is possible to add a directory number/SIP extension to the contact list or to delete a directory number/SIP extension from the list.

### *Missed Calls*

Missed calls is a list of all your missed calls sorted by date and time of the call, starting with the latest call.

If the name and directory number/SIP extension of the missed call already exist in your contact list, the missed call is represented with the name of the contact. If the name and directory number/SIP extension do not exist in your contact list, the missed call is only represented by the calling number.

In both cases, missed call history provides details about missed calls, such as time and date.

It is possible to add name and directory number/SIP extension of a missed call to your contact list or to delete a missed call from the list.

**Viewing List of Missing Calls**

- 1. Press  $\equiv$  to enter main menu.
- 2. Scroll to **Calls**, and press  $\checkmark$ .
- 3. Scroll to **Missed Calls**, press  $\checkmark$ .
- 4. To call a directory number/SIP extension from the list, scroll to the desired directory number/SIP extension, and press  $\bullet$ .

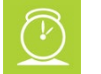

### **Timesaver:**

Alternatively, while on hook, press the **right side of the navigation key** to enter the missed call list. To call a directory number/SIP extension from the list, scroll to the desired directory number/SIP extension, and press  $\blacklozenge$ . By accessing the **Details** menu and then the **Options** menu, it is possible to add a directory number/SIP extension to the contact list or to delete a directory number/SIP extension from the list.

### **Adding a Missed Call to Contacts**

If you have missed a call and the directory number/SIP extension is not in the contact list, it is possible to add it to the contact list from the missed call list.

- 1. Press  $\equiv$  to enter main menu.
- 2. Scroll to **Calls**, and press  $\checkmark$ .
- 3. Scroll to **Missed Calls**, press  $\checkmark$ .
- 4. Scroll to the desired call, and press: to enter the call details.
- 5. Press: again to enter the **Options** menu.
- 6. Scroll to **Add to Contacts**, and press  $\checkmark$ .
- 7. Write the name of the contact using the keys 0-9, and then press  $\checkmark$  to save the contact.

**Deleting a Missed Call from the List**

- 1. Press  $\equiv$  to enter main menu.
- 2. Scroll to **Calls**, and press  $\checkmark$ .
- 3. Scroll to Missed Calls, press  $\checkmark$ .
- 4. Scroll to the desired call, and press: to enter the call details.
- 5. Press: again to enter the **Options** menu.
- 6. Scroll to **Delete from list**, and press  $\checkmark$ .
- 7. Press  $\checkmark$  to confirm.

### *Delete Call History*

The call history menu can store a total of 40 incoming, outgoing and missed calls. If the memory of call history is full, the handset automatically erases the oldest call when a new call needs to be stored in the call history.

Use the following delete functions to empty the lists in the call history manually.

**Deleting All Entries in the Call History List**

- 1. Press  $\equiv$  to enter main menu.
- 2. Scroll to **Calls**, and press  $\checkmark$ .
- 3. Scroll to **Delete**, and press  $\checkmark$ .
- 4. Scroll to the **incoming**, **outgoing** or **missed call** list, and then press  $\checkmark$ .
- 5. Press  $\checkmark$  again to confirm and empty the call list.

**Deleting Call History**

- 1. Press  $\equiv$  to enter main menu.
- 2. Scroll to **Calls**, and press  $\checkmark$ .
- 3. Scroll to **Delete**, and press  $\checkmark$ .
- 4. Scroll to **All calls**, and press  $\checkmark$ .
- 5. Press  $\checkmark$  again to confirm and empty all lists.

## **Messages**

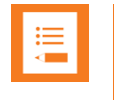

### **Note:**

If a menu/submenu/setting/function is not visible, it is controlled by a local administrator. Contact them, if a change is needed.

Messaging is a system dependent feature.

If supported by the subscribed system, you can send and receive messages from the Messages menu. You write messages using the alphanumeric keyboard.

All messages are automatically stored in inbox or outbox.

The inbox is a list of all received messages, while the outbox is a list of all sent messages. Both lists are sorted by time and date, starting with the most recent.

If the name and number of a message already exist as a contact in your contact list, the message in the inbox or outbox will display the name of the sender or recipient. If the name and number do not exist in your contact list, the message will display the number of the sender or recipient.

Inbox and outbox can store up to 20 messages in total. A maximum of 180 letters, including spaces, is allowed for each message.

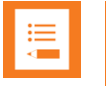

#### **Note:**

If the memory of the inbox and sent messages are full, the handset will automatically erase the oldest message when a new message needs to be stored.

Depending on the setting in the Message List Content, messages display an excerpt of the text.

### *Writing, Sending and Saving Messages*

**Writing and Sending a New Message**

- 1. Press  $\equiv$  to enter the main menu.
- 2. Scroll to **Messages**, and press  $\checkmark$ .
- 3. Scroll to **New message**, and press  $\checkmark$ .
- 4. Write a message. Optionally, you can use a template:
	- Press: scroll to **Use template**, press  $\checkmark$ .
	- Scroll to desired template, press:  $\ddot{\cdot}$ , scroll to **Select** and press  $\checkmark$ .
- 5. Press:  $\frac{1}{2}$ , scroll to **Send**, and then press  $\checkmark$ .
- 6. Enter the recipient's number or press  $\mathcal Q$  to find the recipient's number.
- 7. To find a name you can:
	- Scroll until you reach the desired name. To scroll through the names quickly, press the navigation key continuously.
	- Use quick search by pressing the first letter(s) (max. 5 letters) of the desired name.
- 8. Press  $\checkmark$  to select the name.
- 9. If more than one directory number/SIP extension: scroll to the desired directory number/SIP extension, and press  $\checkmark$ .
- 10. Press  $\triangleright$  to send the message.

### **Clearing Text Field**

Use the clear text function, when you are writing a new message and want to start all over.

- 1. Press: to access the **Message Options** menu.
- 2. Scroll to **Clear text**, and press  $\checkmark$ .

### **Saving a New Message in Outbox**

You can write a message, and then save it in outbox for later handling.

- 1. Press  $\equiv$  to enter the main menu.
- 2. Scroll to **Messages**, and press  $\checkmark$ .
- 3. Scroll to **New message**, and press  $\checkmark$ .
- 4. Write a message, and press to access the **Message Options** menu.
- 5. Scroll to **Save message**, and press  $\checkmark$ .
- 6. Scroll to **Outbox**, and press  $\checkmark$ .

**Edit a Message That Has Not Been Sent**

- 1. Press  $\equiv$  to enter the main menu.
- 2. Scroll to **Messages**, and press  $\checkmark$ .
- 3. Scroll to **Outbox**, and press  $\checkmark$ .
- 4. Scroll to the message you want to edit, and press  $\checkmark$ .
- 5. Press: to access the **Message Options** menu, and press  $\checkmark$ .
- 6. Scroll to **Resend**, and press  $\checkmark$ .
- 7. Edit the text.
- 8. Press: and press **Send**.

### *Using Templates*

You can create up to 10 templates. When using a template in a message you have two options:

- Use a template when you begin the process.
- Insert a template in a message when you are in the process of writing a message.

**To Use a Template When you Begin a Message**

- 1. Press  $\equiv$  to enter the main menu.
- 2. Scroll to **Messages**, and press  $\checkmark$ .
- 3. Scroll to **Settings**, and press  $\checkmark$ .
- 4. Scroll to **Templates**, and press  $\checkmark$ .
- 5. Scroll to the desired template, and press  $\ddot{\bullet}$ .
- 6. Scroll to **Select**, and press  $\checkmark$ .
- 7. If relevant, write additional text.
- 8. Press:
- 9. Scroll to **Send**, and press  $\checkmark$ .
- 10. Enter the recipient's number or press  $Q$  to find the recipient's number.
- 11. To find a name you can:
	- Scroll until you reach the desired name. To scroll through the names quickly, press the navigation key continuously.
	- Use quick search by pressing the first letter(s) (max. 5 letters) of the desired name.
- 12. Press  $\checkmark$  to select the name.
- 13. If more than one directory number/SIP extension: scroll to the desired directory number/SIP extension, and press  $\checkmark$ .
- 14. Press  $\triangleright$  to send the message.

**To Insert a Template in a Message**

- 1. While in a message, press the  $\ddot{\cdot}$ .
- 2. Scroll to Use template, and press  $\checkmark$ .
- 3. Scroll to the desired template, and press  $\ddot{\bullet}$ .
- 4. Scroll to **Select**, and press  $\checkmark$ .

**To Save a New Message as a Template**

- 1. Press  $\equiv$  to enter the main menu.
- 2. Scroll to **Messages**, and press  $\checkmark$ .
- 3. Scroll to **New message**, and press  $\checkmark$ .
- 4. Write a message, and press  $\ddot{\bullet}$ .
- 5. Scroll to **Save message**, and press  $\checkmark$ .
- 6. Scroll to **Templates**, and press  $\checkmark$ .
- 7. If memory is full, press  $\checkmark$  to replace an old template.
- 8. Scroll to the template you want to replace, and press  $\checkmark$ .

### **Saving a Received Message as a Template**

You can save a message from inbox as a template for later use.

- 1. Press  $\equiv$  to enter the main menu.
- 2. Scroll to **Messages**, and press  $\checkmark$ .
- 3. Scroll to **Inbox**, and press  $\checkmark$ .
- 4. Scroll to desired message, and press  $\checkmark$ .
- $5.$  Press:
- 6. Scroll to **Forward**, and press  $\checkmark$ .
- 7. Press:
- 8. Scroll to **Save message**, and press  $\checkmark$ .
- 9. Scroll to **Templates**, and press  $\checkmark$ .
- 10. If memory is full, press  $\checkmark$  to replace an old template.
- 11. Scroll to the template you want to replace, and press  $\checkmark$ .

### **Deleting a Single Template**

Use this function to delete a template, or replace the template with a new template when the memory is full.

- 1. Press  $\equiv$  to enter the main menu.
- 2. Scroll to **Messages**, and press  $\checkmark$ .
- 3. Scroll to Settings, and press **✓**.
- 4. Scroll to **Templates**, and press  $\checkmark$ .
- 5. Scroll to the desired template, and press  $\ddot{\bullet}$ .
- 6. Scroll to **Erase**, and press  $\checkmark$ .
- 7. Press  $\checkmark$  again to erase the template.

### *Reading Messages*

### **To Read a Message**

When a message arrives, a green envelope icon, the text message and the contact information (if available) appear in the display.

• Scroll up and down pressing **top or bottom of the navigation key** to read the entire message.

If you have an unread message in your inbox, this icon  $\blacksquare$  is displayed in the status line.

**To Save a Message (Remove from Display)**

When the green envelope image appears in the display, press  $\blacksquare$ . The message is stored in the inbox as unread. To store it in the inbox and mark it as read, press  $\checkmark$ .

### *Replying to Messages*

### **Replying to a Message**

When you want to reply a message from your inbox, you have the following options:

- Write a new message in an empty screen.
- Write in continuation of original text (received message).
- Insert a template.
- Call back by pressing  $\mathcal{L}$ .

### **Replying Using an Empty Screen**

- 1. Press  $\equiv$  to enter the main menu.
- 2. Scroll to **Messages**, and press  $\checkmark$ .
- 3. Scroll to **Inbox**, and press  $\checkmark$ .
- 4. Scroll to the desired received message, and press  $\checkmark$ .
- $5.$  Press:
- 6. Scroll to **Reply**, and press  $\checkmark$ .
- 7. Scroll to **Empty screen**, and press  $\checkmark$ .
- 8. Write a message, and press :
- 9. Scroll to **Send**, and press  $\checkmark$ .
- 10. Press  $\triangleright$  to send the message.

### **Replying in Continuation of Original Text**

Original text refers to the received text message.

- 1. Press  $\equiv$  to enter the main menu.
- 2. Scroll to **Messages**, and press  $\checkmark$ .
- 3. Scroll to **Inbox**, and press  $\checkmark$ .
- 4. Scroll to the desired received message, and press  $\checkmark$ .
- 5. Press:
- 6. Scroll to **Reply**, and press  $\checkmark$ .
- 7. Scroll to **Original Text**, and press  $\checkmark$ .
- 8. Write a message in continuation of received message, and press :
- 9. Scroll to **Send**, and press  $\checkmark$ .
- 10. Press  $\triangleright$  to send the message.

### **Reply Using a Template**

- 1. Press  $\equiv$  to enter the main menu.
- 2. Scroll to **Messages**, and press  $\checkmark$ .
- 3. Scroll to **Inbox**, and press  $\checkmark$ .
- 4. Scroll to the desired received message, and press  $\checkmark$ .
- $5.$  Press:
- 6. Scroll to **Reply**, and press  $\checkmark$ .
- 7. Scroll to **Templates**, and press  $\checkmark$ .
- 8. Scroll to the desired template, and press :
- 9. Scroll to **Select**, and press  $\checkmark$ .
- 10. If relevant, write additional text.
- 11. Press .
- 12. Scroll to **Send**, and press  $\checkmark$ .
- 13. Press  $\triangleright$  to send the message.

### **Calling the Phone that Sent a Message**

You can call back the phone that sent a message. You can do this when a message arrives, or when you are in the message inbox:

- 1. Press  $\equiv$  to enter the main menu.
- 2. Scroll to **Messages**, and press  $\checkmark$ .
- 3. Scroll to **Inbox**, and press  $\checkmark$ .
- 4. Scroll to the desired received message, and press  $\checkmark$ .
- 5. Press  $\blacklozenge$  to initiate the call.

### **Forwarding a Message**

If you want to forward a message to a contact, do the following:

- 1. Press  $\equiv$  to enter the main menu.
- 2. Scroll to **Messages**, and press  $\checkmark$ .
- 3. Scroll to **Inbox**, and press  $\checkmark$ .
- 4. Scroll to the desired received message, and press  $\checkmark$ .
- 5. Press:
- 6. Scroll to **Forward**, and press  $\checkmark$ .
- 7. Press: scroll to **Send**, and then press  $\checkmark$ .
- 8. Enter the recipient's number or press  $\mathsf Q$  to find the recipient's number.
- 9. To find a name you can:
- Scroll until you reach the desired name. To scroll through the names quickly, press the navigation key continuously.
- Use quick search by pressing the first letter(s) (max. 5 letters) of the desired name.
- 10. Press  $\checkmark$  to select the name.
- 11. Press  $\triangleright$  to send the message.

### **Resending a Message**

If you want to resend a message to a contact, do the following:

- 1. Press  $\equiv$  to enter the main menu.
- 2. Scroll to **Messages**, and press  $\checkmark$ .
- 3. Scroll to **Sent Messages**, and press  $\checkmark$ .
- 4. Scroll to the desired message, and press  $\checkmark$ .
- $5.$  Press:
- 6. Scroll to **Resend**, and press  $\checkmark$ .
- 7. If relevant, write additional text.
- 8. Press:
- 9. Scroll to **Send**, and press  $\checkmark$ .
- 10. Press  $\triangleright$  to send the message.

### *Deleting Messages*

**Deleting a Single Message**

The handset automatically deletes the oldest message when the inbox and outbox memory is full.

If you want to delete a message manually, do the following:

- 1. Press  $\equiv$  to enter the main menu.
- 2. Scroll to **Messages**, and press  $\checkmark$ .
- 3. Scroll to **Inbox** or **Sent Messages**, and press **✓**.
- 4. Scroll to the desired message, and press  $\checkmark$ .
- 5. Press:
- 6. Scroll to **Erase**, and press  $\checkmark$ .
- 7. Press  $\checkmark$  to delete the message.

### **Deleting All Read Messages from Inbox**

Use this function to delete all read messages from inbox. This way you do not risk deleting unread messages.

- 1. Press  $\equiv$  to enter the main menu.
- 2. Scroll to **Messages**, and press  $\checkmark$ .
- 3. Scroll to **Erase messages**, and press  $\checkmark$ .
- 4. Scroll to **All read messages**, and press  $\checkmark$ .
- 5. Press  $\checkmark$  to delete all read messages from inbox.

### **Delete All Messages from Inbox or Outbox**

Use this function to delete all messages from your inbox or outbox.

- 1. Press  $\equiv$  to enter the main menu.
- 2. Scroll to **Messages**, and press  $\checkmark$ .
- 3. Scroll to **Erase messages**, and press **.**
- 4. Scroll to **Inbox** or **Outbox**, and press **✓**.
- 5. Press  $\checkmark$  to delete all messages from inbox or outbox.

### **Delete All Messages**

Use this function to delete all messages from inbox and outbox.

- 1. Press  $\equiv$  to enter the main menu.
- 2. Scroll to **Messages**, and press  $\checkmark$ .
- 3. Scroll to **Erase messages**, and press  $\checkmark$ .
- 4. Scroll to **All**, and press  $\checkmark$ .
- 5. Press  $\checkmark$  to delete all messages from all folders.

## <span id="page-70-0"></span>**Audio**

The Audio menu contains all the options related to adjusting the sound output of your handset, in addition to other call quality related settings.

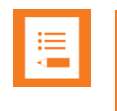

#### **Note:**

If a menu/submenu/setting/function is not visible, it is controlled by a local administrator. Contact them if a change is needed.

### **Ringing tone**

The ring tone is followed by a number indicating the chosen tone of the ringer. It is possible to choose between 12 different ring tones. The last two ring tones are suitable for noisy environments. You can distinguish between an internal and external call by the ring tone. The ring tone of an internal call is followed by three short beeps (system dependent feature).

To Choose a New Ring Tone

- 1. Press  $\equiv$  to enter the main menu.
- 2. Scroll to **Audio**, and press  $\checkmark$ .
- 3. Scroll to **Ring tone**, and press  $\checkmark$ .
- 4. Scroll to the desired ring tone, and press the **right side of the navigation key** to listen to the ring tone. Repeat the process if you want listen to other ring tones.
- 5. Press the **left side of the navigation key** to listen to the internal calls ring tone (system dependent feature).
- 6. Scroll to the desired ring tone, and press  $\rightleftarrows$  to select the new ring tone.

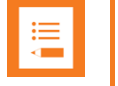

#### **Note:**

If you cannot hear the ring tones, check that Silent mode is turned off.

### **Ringing volume**

To Adjust the Volume of the Ring Tone

- 1. Press  $\equiv$  to enter the main menu.
- 2. Scroll to **Audio**, and press  $\checkmark$ .
- 3. Scroll to **Ring tone**, and press  $\checkmark$ .
- 4. Press the **left or right side of the navigation key** to adjust the volume of the ring tone.
- 5. Press  $\checkmark$  to save the changes.

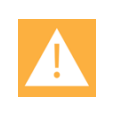

### **Caution:**

Do not hold the handset next to your ear when it is ringing as you can risk serious and permanent damage to your hearing.

### <span id="page-71-0"></span>*Profiles*

### **Silent mode**

When silent mode is turned on, there is no sound for incoming calls and notifications. However, you will still be able to see an incoming call and notifications in the display.

To Turn Silent Mode On/Off

- 1. Press  $\equiv$  to enter the main menu.
- 2. Scroll to **Profile**, and press  $\checkmark$ .
- 3. Scroll between the three profiles (Default/Vibrate only/Silent) and press  $\checkmark$  on the profile you want to activate.

#### Alternatively

- 1. Press  $\equiv$  to enter the main menu.
- 2. Scroll to **Audio**, and press  $\checkmark$ .
- 3. Scroll to **Silent**, and press  $\checkmark$ .
- 4. Scroll between **On** or **Off** using  $\vec{\epsilon}$ .

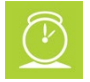

### **Timesaver:**

Alternatively, you can also turn silent mode on/off by pressing **#** while in the **Menu**.

### Changing Silent Mode Settings

When silent mode is turned on, you can select other ways of indicating incoming calls or messages:
- **Display flashing**: When turned on, the display flashes when an incoming call arrives.
- **Vibrate**: When turned on, the handset vibrates when an incoming call arrives.
- **Short ring**: When turned on, a short ring sounds when an incoming call arrives.

To Change Silent Mode Settings

- 1. Press  $\equiv$  to enter the main menu.
- 2. Scroll to **Audio**, and press  $\checkmark$ .
- 3. Scroll to **Silent**, and press  $\checkmark$ .
- 4. Scroll to **Settings**, and press **✓**.
- 5. Scroll to the desired setting, and press  $\checkmark$  to enable it.

# *Audio Settings*

### **Out of Range**

The out of range indicator appears when handset is moving out of range or already is out of range of base station.

With the out of range indicator turned on, the following appears in the display:

- If handset is moving out of range, the low signal icon appears in the display.
- If the handset gets out of range, the no signal icon appears in the display. If tone + icon is selected, beeps sounds when the handset comes out of range.

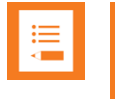

#### **Note:**

When the handset has been outside the range area, it can take up to 30 seconds before the handset is back on the system after re-entering range area.

To Turn Out of Range Indicator On/Off

- 1. Press  $\equiv$  to enter the main menu.
- 2. Scroll to Settings, and press **✓**.
- 3. Scroll to **Audio**, and press  $\checkmark$ .
- 4. Scroll to **Out of range**, and press  $\checkmark$ .
- 5. Scroll between **On** or **Off** using  $\vec{\epsilon}$ .

# To Change Out of Range Settings

When out of range is turned on, the handset offers two types of out of range alerts: Icon only and Tone (beep) + Icon.

- 1. Press  $\equiv$  to enter the main menu.
- 2. Scroll to **Settings**, and press  $\checkmark$ .
- 3. Scroll to **Audio**, and press  $\checkmark$ .
- 4. Scroll to **Out of range**, and press  $\checkmark$ .
- 5. Scroll to **Settings**, and press  $\checkmark$ .
- 6. Scroll to the desired alert, press  $\checkmark$  to save your selection.

### **Audio Environment**

If you are working in a noisy or quiet environment, it is possible to define this in the handset.

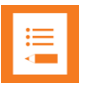

### **Note:**

If **Noisy environment** is set to **On**, you may experience echo when moving to quiet environments.

- 1. Press  $\equiv$  to enter the main menu.
- 2. Scroll to **Audio**, and press  $\checkmark$ .
- 3. Scroll to **Audio Environment**, and press  $\checkmark$ .
- 4. Scroll between **Noisy Profile, Quiet Profile**, or **Normal Profile**, and press  $\checkmark$  to change your profile.

### **Hearing Aid Comp**

Your handset has a hearing aid compatibility mode that adjusts the frequency response for users who have hearing aids equipped with telecoil inductive pickups. Acoustic pickup hearing aids will not respond to this adjustment.

To View Status of/Enable/Disable HAC

- 1. Press  $\equiv$  to enter the main menu.
- 2. Scroll to **Audio**, and press  $\checkmark$ .
- 3. Scroll to **Settings**, press **✓**.
- 4. Scroll to HAC (Hearing Aid Comp), press ✔ to enable or disable HAC.

# **Country Dial Tones**

You can change the call progress tones (busy/dial/ringback tones) in your handset. You can change them even if you are in a different area than the chosen call progress tone.

To Change Country Dial Tones

- 1. Press  $\equiv$  to enter the main menu.
- 2. Scroll to **Settings**, and press  $\checkmark$ .
- 3. Scroll to **Audio**, and press  $\checkmark$ .
- 4. Scroll to **Country Dial Tones**, and press  $\checkmark$ .
- 5. Scroll to the desired option, and press  $\vec{\epsilon}$ .

# *Bluetooth*

Bluetooth allows you to connect the handset to a compatible device with Bluetooth connectivity within 10 meters (32 feet). When a wireless headset is connected to the Spectralink S33 Handset, you can perform the following actions.

**To Activate the Bluetooth Function**

- 1. Press  $\equiv$  to enter the main menu.
- 2. Scroll to **Audio**, and press  $\checkmark$ .
- 3. Scroll to **Bluetooth Headset**, and press  $\checkmark$ .
- 4. Scroll to **Active**, and press  $\checkmark$ .
- 5. Scroll to **On** and press  $\vec{\epsilon}$ . The Bluetooth function is now activated.

**Pair Wireless Headset with the Handset**

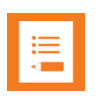

### **Note:**

Bluetooth function must be set to **On**.

When setting up a Bluetooth connection, you will need to search for a compatible device with Bluetooth connectivity in order to pair this device to your handset.

You will need a pin code of 1-16 numeric characters. (Consult the user guide of the Bluetooth headset for the pin code information).

You are only asked to enter this pin code the first time you connect to the device. The Bluetooth icon appears in the handset display when a wireless headset is connected.

- 1. Press  $\equiv$  to enter the main menu.
- 2. Scroll to **Audio**, and press  $\checkmark$ .
- 3. Scroll to **Bluetooth Headset**, and press  $\checkmark$ .
- 4. Scroll to **Search** to search for compatible Bluetooth headset, and press  $\vee$ .
- 5. Select the headset code number listed in the display of the handset, press  $\times$  when the appropriate device is found, then press  $+$  to add the headset.
- 6. Enter pin code, and press  $\checkmark$ .
- 7. After the pairing is complete, press  $\vee$ . The wireless headset is now connected to your handset

### **Deactivate Bluetooth**

- 1. Press  $\equiv$  to enter the main menu.
- 2. Scroll to **Audio**, and press  $\checkmark$ .
- 3. Scroll to **Bluetooth Headset**, and press  $\checkmark$ .
- 4. Scroll to **Active**, and press  $\checkmark$ .
- 5. Scroll to **Off** and press  $\vec{\epsilon}$ . Bluetooth is now deactivated, and any Bluetooth device connected to the handset has now been disconnected.

### **Activate Bluetooth Again**

- 1. Press  $\equiv$  to enter the main menu.
- 2. Scroll to **Audio**, and press  $\checkmark$ .
- 3. Scroll to **Bluetooth Headset**, and press  $\checkmark$ .
- 4. Scroll to **Device list**, and press  $\checkmark$ .
- 5. When prompted to turn on the Bluetooth, press  $\checkmark$ .
- 6. After a short wait, your previously paired devices will be displayed.
- 7. Press: and scroll to **Connect**.
- 8. Press  $\checkmark$  to connect to the headset again.

### **Remove Wireless Headset from the Device List**

1. Press  $\equiv$  to enter the main menu.

- 2. Scroll to **Audio**, and press  $\checkmark$ .
- 3. Scroll to **Bluetooth Headset**, and press  $\checkmark$ .
- 4. Scroll to **Device list**, and press  $\checkmark$ .
- 5. Press: and scroll to **Delete**.
- 6. Press  $\checkmark$  to remove the headset from the device list.

### **Auto Connect**

It is possible to connect automatically to paired devices.

- 1. Press  $\equiv$  to enter the main menu.
- 2. Scroll to **Audio**, and press  $\checkmark$ .
- 3. Scroll to **Bluetooth Headset**, and press  $\checkmark$ .
- 4. Scroll to **Active**, and press  $\checkmark$ .
- 5. Scroll to **Settings**, and press  $\checkmark$ .
- 6. Scroll to **Auto connect**, and press  $\rightleftarrows$ . The wireless headset will now connect automatically to the handset when the headset is turned on.

### **Wireless Headset Volume**

When the handset is on hook, it is possible to adjust the start speaking volume of the wireless headset.

- 1. Press  $\equiv$  to enter the main menu.
- 2. Scroll to **Audio**, and press  $\checkmark$ .
- 3. Scroll to **Bluetooth Headset**, and press  $\checkmark$ .
- 4. Scroll to **Active**, and press  $\checkmark$ .
- 5. Scroll to **Settings**, and press  $\checkmark$ .
- 6. Scroll to **Headset volume**, and press  $\checkmark$ .
- 7. Press the **left or right side of navigation key** to adjust the volume.
- 8. Press  $\checkmark$  to save the changes.

**Switch Between Wireless Headset and Handset**

When the headset is active and the handset is in a call, the audio can be switched between the headset and the handset.

• If headset is active, press: scroll to **Audio to handset**, and press  $\checkmark$ .

• If handset is active, press:, scroll to **Audio to headset**, and press  $\checkmark$ .

## **Last Number Redial**

Consult the user guide of the wireless headset for last number redial instructions.

# **Settings**

Settings offer you the opportunity to customize the handset according to your needs. The settings can be changed at any time.

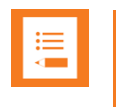

### **Note:**

If a menu/submenu/setting/function is not visible, it is controlled by a local administrator. Contact them if a change is needed.

# *Messaging*

### **Message List Content**

You can define whether your list of MSF messages in the inbox/outbox is to show the call back number (or contact number if number is in the contact list) or part of the text message.

- 1. Press  $\equiv$  to enter the main menu.
- 2. Scroll to **Settings**, and press  $\checkmark$ .
- 3. Scroll to **Messaging**, and press  $\checkmark$ .
- 4. Scroll to **Message list Content**, and press  $\checkmark$ .
- 5. Press  $\rightleftarrows$  to select between the options.

### **Message Alert Volume**

Alerts are different tones that appear during notifications and events, e.g.:

- You receive a new message.
- You send a message.
- The handset is moving out of range.
- The handset is out of range.
- The battery capacity is low.
- You create a login.

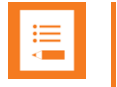

#### **Note:**

The message alert volume is not related to Alarm features and task messages.

To Adjust Message Alert Volume

- 1. Press  $\equiv$  to enter the main menu.
- 2. Scroll to **Settings**, and press  $\checkmark$ .
- 3. Scroll to **Messaging**, and press  $\checkmark$ .
- 4. Scroll to **Alert volume**, and press  $\checkmark$ .
- 5. Press the **left or right side of the navigation key** to adjust the message alert volume.
- 6. Press  $\checkmark$  to save the changes.

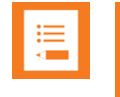

### **Note:**

You cannot set vibrate to work with message alerts.

### **MSF Tones in a Call**

When receiving an MSF type I/II while in a call, you can define the following options for the MSF tone: **Normal**, **Key click** (key click sound is played), **Key beep** (key beep sound is played) and **Vibrate**. You can choose **Vibrate** in connection with one of the other options.

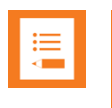

### **Note:**

Choosing **key beep** or **key click** overrides settings for the MSF message about alerts – if the handset is in a call.

To Set MSF Tones for MSF type I/II

- 1. Press  $\equiv$  to enter the main menu.
- 2. Scroll to **Settings**, and press  $\checkmark$ .
- 3. Scroll to **Messaging**, and press  $\checkmark$ .
- 4. Scroll to **MSF Tones in a call**, and press  $\checkmark$ .
- 5. Scroll to the desired option, and press  $\vec{\epsilon}$  to enable it. You can choose **Vibrate** in connection with one of the other options.

# *Handset*

### **Changing Language**

The following predefined languages are available in the handset: English, Spanish, French, German, Dutch, Czech, Italian, Danish, Norwegian, Swedish, Polish, Finnish, Russian, Turkish and Portuguese.

- 1. Press  $\equiv$  to enter the main menu.
- 2. Scroll to **Settings**, and press  $\checkmark$ .
- 3. Scroll to **Handset**, and press  $\checkmark$ .
- 4. Scroll to **Languages**, and press  $\checkmark$ .
- 5. Scroll to the desired language, and press  $\checkmark$ .

### **Backlight**

To save power the backlight can be set to automatically either dim or turn off. This will happen after the handset has been idle for a configurable time delay.

The display backlight automatically turns on again when e.g. an incoming call or message arrives, or if a key is pressed.

The backlight turns off when handset is idle after a preset period of time delay.

The time delay can be adjusted between eight levels. The highest level will result in infinite time delay, and the backlight will never dim or turn off. The other levels will dim with different time delays.

The default delay setting is 5 seconds. The delay can be adjusted between 2 - 15 seconds.

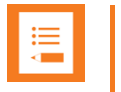

### **Note:**

Turning display backlight off when handset is idle will save battery power.

Setting Backlight to Automatically Dim or Turn Off

- 1. Press  $\equiv$  to enter the main menu.
- 2. Scroll to **Settings**, and press  $\checkmark$ .
- 3. Scroll to **Handset**, and press  $\checkmark$ .
- 4. Scroll to **Backlight**, and press  $\checkmark$ .
- 5. Press  $\rightleftarrows$  to set backlight to **Dimmed** or **Off**.

### Turning Backlight Automatically On

- 1. Press  $\equiv$  to enter the main menu.
- 2. Scroll to **Settings**, and press  $\checkmark$ .
- 3. Scroll to **Handset**, and press  $\checkmark$ .
- 4. Scroll to **Backlight**, and press  $\checkmark$ .
- 5. Press  $\rightleftarrows$  to set backlight to **Dimmed**. Backlight is now turned on.

### Adjusting Backlight Delay

- 1. Press  $\equiv$  to enter the main menu.
- 2. Scroll to **Settings**, and press **✓**.
- 3. Scroll to **Handset**, and press  $\checkmark$ .
- 4. Scroll to **Backlight**, and press  $\checkmark$ .
- 5. Scroll to **Delay**, and press  $\checkmark$ .
- 6. Press the **left and right side of the navigation key** to adjust backlight delay.
- 7. Press  $\checkmark$  to save the changes.

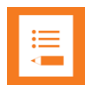

## **Note:**

If adjusting backlight delay to maximum, then the backlight never turns off!

### **Using Long Key**

The long key function supports system features and defines a long key press to digits between 0-9. The long key press can be defined as speed dials or as predefined MSF signals.

MSF signals are system dependent. The MSF signal is sent to a server and not a specific number. If supported by the subscribed system, an MSF signal sent to the system could for example return system features to the handset. Contact your system administrator for more information.

Speed dials are phone calls. For speed dials you can define **Push to talk**, meaning that talking requires pressing left softkey while talking. When not pressing the left softkey you are muted. For more information, see ["Handset Keys"](#page-15-0) on page [16.](#page-15-0)

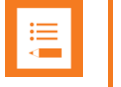

### **Note:**

The long key function is not related to Alarm features.

To Change Long Key Definition

- 1. Press  $\equiv$  to enter the main menu.
- 2. Scroll to **Settings**, and press **✓**.
- 3. Scroll to **Handset**, and press  $\checkmark$ .
- 4. Scroll to **Long key**, and press  $\checkmark$ .
- 5. If you want to have all digits between 0-9 set as either Speed dial or MSF, press  $\rightleftarrows$ to select either **Speed dial** or **MSF**.

If **Speed dial** is selected, you can also define **Push to unmute** for the relevant digit under the **Settings** menu. Scroll to the **Settings** menu below, select relevant Speed dial, and press  $\vec{\epsilon}$ , scroll to **Push to unmute**, and press  $\vec{\epsilon}$  again.

6. If you want to define individual settings for each digit (a mix of Speed dial and MSF), scroll to the **Settings** menu below, and define the relevant action for each digit.

# *About*

### **Information**

You will find general handset information about:

- Model type/name (if available)
- IPEI number of the handset (International Portable Equipment Identity)
- Firmware version
- Hardware version
- Bluetooth (MAC address for Bluetooth and Bluetooth software version)
- Unique Product ID (P-ID)
- Frequency band (frequency band of handset)
	- o Standard handsets:
		- **Europe**
		- **NZ Power**
		- North America
		- DECT<sub>6.0</sub>
	- o Frequency swap handsets:
		- **1G8**
		- 1G9

SAM

• Item number

To Check Signal Strength Values

- 1. Press  $\equiv$  to enter the main menu.
- 2. Scroll to Settings, and press **✓**.
- 3. Scroll to **System**, and press  $\checkmark$ .
- 4. Scroll to **Signal Strength**, and press  $\checkmark$ .

# *Call options*

### **Auto Answer**

When auto answer is turned on, the handset automatically goes off hook when an incoming call arrives.

If subscribed to a Spectralink wireless solution, the handset automatically goes on hook when calls are ended.

To Turn Auto Answer On/Off

- 1. Press  $\equiv$  to enter the main menu.
- 2. Scroll to **Settings**, and press **✓**.
- 3. Scroll to **Call Options**, and press  $\checkmark$ .
- 4. Scroll to **Auto answer**, and press  $\checkmark$ .
- 5. Press  $\rightleftarrows$  to select between **On** or **Off**.

### Changing Auto Answer Settings

When auto answer is turned on, you can select different situations where to use auto answer during incoming calls.

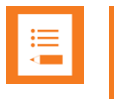

### **Note:**

If **Absent in charger** is set to **On**, this setting overrules any **Auto Answer** settings.

### Auto Answer Settings

- Lift from charger: The handset automatically answers the call when removed from charger
- After 1 ring: The handset automatically answers the call after the first ring.
- When headset: The handset automatically answers the call, when you are using a headset.
- Loudspeaker on: The handset automatically answers the call and turns on loudspeaker.
- Also in charger: The handset automatically answers the call when placed in charger.

To Change Auto Answer Settings

- 1. Press  $\equiv$  to enter the main menu.
- 2. Scroll to **Settings**, and press **✓**.
- 3. Scroll to **Call Options**, and press  $\checkmark$ .
- 4. Scroll to **Auto answer**, and press  $\checkmark$ .
- 5. Scroll to **Settings**, and press  $\checkmark$ .
- 6. Scroll to the desired setting, and press  $\checkmark$ .

### **Absent in Charger**

When absent in charger is turned on, the absent in charger icon appears in the display when handset is placed in charger.

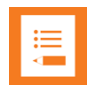

# **Note:**

If **Absent in charger** is set to **On**, this setting overrules any **Auto Answer** settings.

To Turn Absent in Charger On/Off

- 1. Press  $\equiv$  to enter the main menu.
- 2. Scroll to **Settings**, and press  $\checkmark$ .
- 3. Scroll to **Call Options**, and press  $\checkmark$ .
- 4. Scroll to **Absent in charger** and press  $\vec{r}$  to select between **On** or **Off**.

## **Missed Calls**

It is possible to get notifications of missed calls shown in the display. If **Show missed calls** is turned on, the missed calls icon shows in the display. To see details about the missed calls, you can press **Details**.

To Show/Hide Missed Calls

- 1. Press  $\equiv$  to enter the main menu.
- 2. Scroll to **Settings**, and press **✓**.
- 3. Scroll to **Call Options**, and press  $\checkmark$ .
- 4. Scroll to **Show missed calls** and press  $\vec{\tau}$  to select between **On** or **Off**.

## **Flash LED on Call**

You can set your handset LED to flash when receiving an incoming call.

To Set Flash LED to On/Off

- 1. Press  $\equiv$  to enter the main menu.
- 2. Scroll to **Settings**, and press  $\checkmark$ .
- 3. Scroll to **Call Options**, and press  $\checkmark$ .
- 4. Scroll to **Flash LED On Call** and press  $\vec{\epsilon}$  to select between **On** or **Off**.

# *Security*

### **DECT Security**

You can monitor the DECT system security state if encryption is enabled on the server. It is only if encryption is enabled, that you can monitor if system security state has changed (encryption being disabled). A notification is shown in the display.

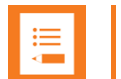

### **Note:**

If the system security state changes during a call, the ongoing call will still be encrypted. The subsequent calls will not be encrypted and will end after 15 sec if the handset is not power cycled. Further power cycles will ensure the handset can only make unencrypted calls until encryption is enabled on the server again. Contact your system administrator for more information.

To Monitor System Security State

- 1. Press  $\equiv$  to enter the main menu.
- 2. Scroll to **Settings**, and press  $\checkmark$ .
- 3. Scroll to **Security**, and press  $\checkmark$ .
- 4. Scroll to DECT Security, and press  $\checkmark$ .
- 5. Press  $\rightleftarrows$  to select between **On** or **Off**.

# *System*

### **Register (Subscription)**

Before you can use the registered handset, it is necessary to subscribe the handset to a system (register). The handset can be subscribed to up to 15 different systems.

### Selecting a system

- 1. Press  $\equiv$  to enter the main menu.
- 2. Scroll to **Settings**, and press  $\checkmark$ .
- 3. Scroll to **System**, and press  $\checkmark$ .
- 4. Scroll to **Subscription**, and press  $\checkmark$ .
- 5. Scroll to **Select system**, and press  $\checkmark$ .
- 6. Scroll to the desired login, and press  $\checkmark$ .

### Removing a system

Registrations can be removed from the system in use and from the 14 other systems (if connected). A password is required to remove a login. The default password is factory set at 0000.

- 1. Press  $\equiv$  to enter the main menu.
- 2. Scroll to **Settings**, and press  $\checkmark$ .
- 3. Scroll to **System**, and press  $\checkmark$ .
- 4. Scroll to **Subscription**, and press  $\checkmark$ .
- 5. Scroll to Delete System, and press  $\checkmark$ .
- 6. Scroll to the desired registration, and press  $\checkmark$ .
- 7. Enter your password, and press  $\checkmark$ .

8. If the system in use is removed, it is necessary to select one of the remaining systems or to subscribe to a new one.

### Creating a Registration (Subscription)

To create a registration, the system must allow subscriptions to be made. Some systems also require an Authentication Code (AC). You can create a registration by entering the ARI of the system directly/manually or by performing a search for a system. If more than one system currently permits subscription, you will need to know the ID of the system to which you want to subscribe. Authentication Codes and system ID's will be provided by the system administrator.

You can subscribe up to 15 different systems, meaning that you can create 15 registrations.

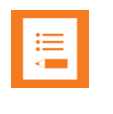

### **Note:**

If the handset is already subscribed to 15 systems, you will have to remove a subscription before creating a new one.

To Create a Registration by Searching for the System

- 1. Press  $\equiv$  to enter the main menu.
- 2. Scroll to Settings, and press **✓**.
- 3. Scroll to **System**, and press  $\checkmark$ .
- 4. Scroll to **Subscription**, and press  $\checkmark$ .
- 5. Scroll to **Search New System**, and press  $\checkmark$ . The handset will start searching for a system.
- 6. Scroll to the relevant system, and press  $\checkmark$ .
- 7. If required, enter an AC Code and User ID and press  $\checkmark$  to connect to the system.
- 8. Press  $\checkmark$  again to confirm.

To Create a Registration by Entering the ARI of the System Directly

- 1. Press  $\equiv$  to enter the main menu.
- 2. Scroll to **Settings**, and press  $\checkmark$ .
- 3. Scroll to **System**, and press  $\checkmark$ .
- 4. Scroll to **Subscription**, and press  $\checkmark$ .
- 5. Scroll to **Manually Add System**, and press  $\checkmark$ .
- 6. Enter the relevant ARI. Contact your system administrator for more information.
- 7. If required, enter an AC Code and User ID.
- 8. Press  $\checkmark$ . The handset will start searching for a system with the entered ARI.
- 9. Press  $\checkmark$  again to confirm.

### **Signal Strength**

This feature can be used to check the signal strength of the base stations and the signal quality of the handset while in a call.

### To Check RSSI Values

- 1. Press  $\equiv$  to enter the main menu.
- 2. Scroll to Settings, and press **✓**.
- 3. Scroll to **System**, and press  $\checkmark$ .
- 4. Scroll to **Signal Strength**, and press  $\checkmark$ . The bearer quality is shown in the display.

# *Handset*

### **Time & Date**

When you turn off the handset, time and date settings are deleted if the subscribed system does not resend the information to the handset.

### Choose Time Format

You can choose between the two formats: **24 hours** or **12 hours**.

- 1. Press  $\equiv$  to enter the main menu.
- 2. Scroll to Settings, and press **✓**.
- 3. Scroll to **Handset**, and press  $\checkmark$ .
- 4. Scroll to **Time & date**, and press  $\checkmark$ .
- 5. Scroll to **Time format**, and press  $\checkmark$ .
- 6. Press  $\rightleftarrows$  to select between the options.

### Change Time

- 1. Press  $\equiv$  to enter the main menu.
- 2. Scroll to **Settings**, and press  $\checkmark$ .
- 3. Scroll to **Handset**, and press  $\checkmark$ .
- 4. Scroll to **Time & date**, and press  $\checkmark$ .
- 5. Scroll to **Change time**, and press  $\checkmark$ .
- 6. Place cursor on the digit, you want to change by pressing the **left or right side of the navigation key**.
- 7. Press a digit. The cursor will then automatically jump to the next digit.
- 8. Press  $\checkmark$  to save the changes.

### Choose Date Format

You can choose between the date formats: **MM/DD/YYYY**, **DD/MM/YYYY** or **YYYY-MM-DD**.

- 1. Press  $\equiv$  to enter the main menu.
- 2. Scroll to **Settings**, and press  $\checkmark$ .
- 3. Scroll to **Handset**, and press  $\checkmark$ .
- 4. Scroll to **Time & date**, and press  $\checkmark$ .
- 5. Scroll to **Date format**, and press  $\checkmark$ .
- 6. Scroll to the desired option, and press  $\vec{\epsilon}$ .

#### Change Date

- 1. Press  $\equiv$  to enter the main menu.
- 2. Scroll to **Settings**, and press  $\checkmark$ .
- 3. Scroll to **Handset**, and press  $\checkmark$ .
- 4. Scroll to **Time & date**, and press  $\checkmark$ .
- 5. Scroll to **Change date**, and press  $\checkmark$ .
- 6. Place cursor on the digit, you want to change by pressing the **left or right side of the navigation key**.
- 7. Press a digit. The cursor will then automatically jump to the next digit.
- 8. Press  $\checkmark$  to save the changes.

# **Updating Firmware**

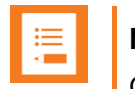

**Note:**

Contact your distributor for the newest firmware.

The handset firmware can be updated in the following ways:

• Over the Air (SUOTA - Software Update Over The Air) through the web based Administration Page of the DECT/IP-DECT/Virtual IP-DECT Server.

# **Product Compatibility**

If you have any questions about product compatibility, contact your system administrator.

Use only Spectralink Handset with other Spectralink products as identified by the type approval model ID and/or part number located on the label of the product.

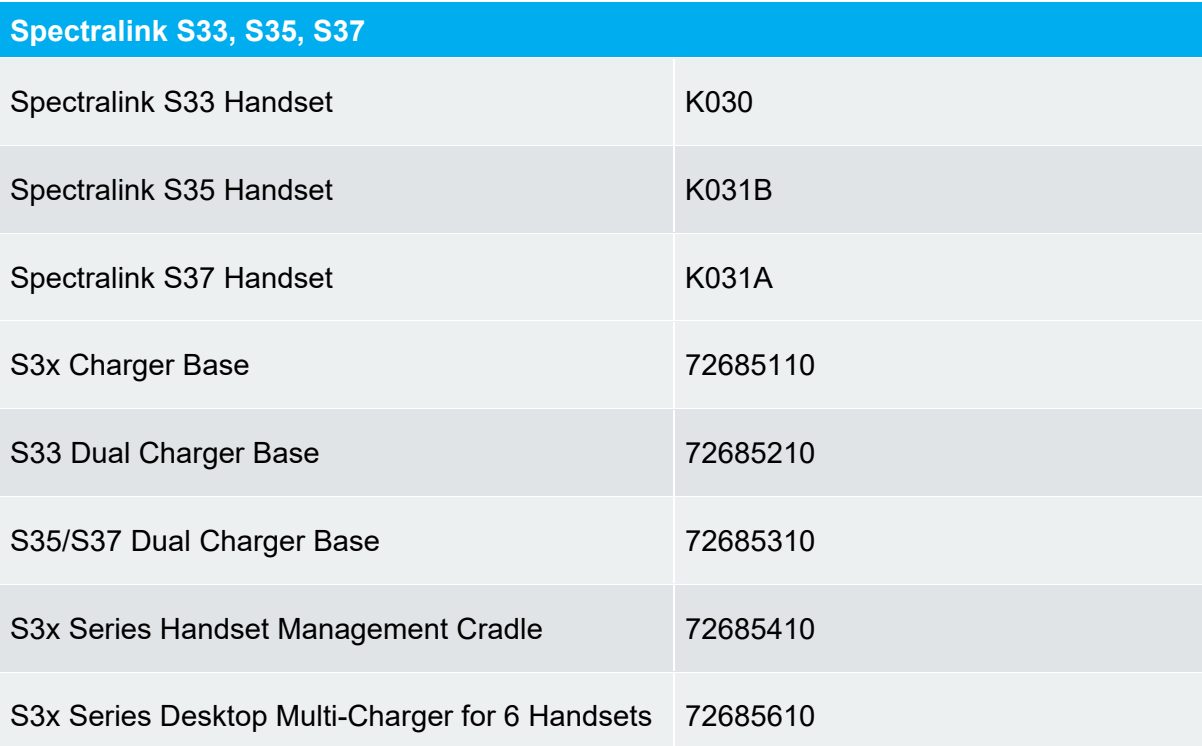

# **FCC Compliance Statement**

This equipment complies with Part 68 of the FCC rules and the requirements adopted by the ACTA. On the bottom of this equipment is a label that contains, among other information, a product identifier in the format US:AAAEQ##TXXXX. If requested, this number must be provided to the telephone company.

If this equipment [US: 24DIPNANK030] causes harm to the telephone network, the telephone company will notify you in advance that temporary discontinuance of service may be required. But if advance notice isn't practical, the telephone company will notify the customer as soon as possible. Also, you will be advised of your right to file a complaint with the FCC if you believe it is necessary.

The telephone company may make changes in its facilities, equipment, operations or procedures that could affect the operation of the equipment. If this happens the telephone company will provide advance notice in order for you to make necessary modifications to maintain uninterrupted service.

Do not attempt to repair the device. If trouble is experienced with this equipment [US: 24DIPNANK030], for repair or warranty information, service can be facilitated through our office at:

U.S. Agent Company name: Spectralink Corporation Address: 2560 55th Street, Boulder CO 80301, USA Support Telephone #: +1 (800) 775-5330 Email: [Support@Spectralink.com](mailto:Support@Spectralink.com)

If the equipment is causing harm to the telephone network, the telephone company may request that you disconnect the equipment until the problem is resolved.

Connection to party line service is subject to state tariffs. Contact the state public utility commission, public service commission or corporation commission for information.

If your home has specially wired alarm equipment connected to the telephone line, ensure the installation of this equipment does not disable your alarm equipment. If you have questions about what will disable alarm equipment, consult your telephone company or a qualified installer.

If the telephone company requests information on what equipment is connected to their lines, inform them of:

- a) The ringer equivalence number [N/A]
- b) The USOC jack required [N/A]
- c) Facility Interface Codes ("FIC") [N/A]
- d) Service Order Codes ("SOC") [N/A]
- e) The FCC Registration Number [US: 24DIPNANK030]

The REN is used to determine the number of devices that may be connected to a telephone line. Excessive RENs on a telephone line may result in the devices not ringing in response to an incoming call. In most but not all areas, the sum of RENs should not exceed five (5.0). To be certain of the number of devices that may be connected to a line, as determined by the total RENs, contact the local telephone company. The REN for this product is part of the product identifier that has the format US:AAAEQ##TXXXX. The digits represented by ## are the REN without a decimal point. For this product the FCC Registration number is [US: 24DIPNANK030] indicates the REN would be NAN.

Privacy of communications may not be ensured when using this phone.

Any Changes or modifications not expressly approved by the party responsible for compliance could void the user's authority to operate the equipment.

This device complies with part 15 of the FCC Rules. Operation is subject to the following two conditions: (1) This device may not cause harmful interference, and (2) this device must accept any interference received, including interference that may cause undesired operation.

## IMPORTANT NOTE:

Note: This equipment has been tested and found to comply with the limits for a Class B digital device, pursuant to part 15 of the FCC Rules. These limits are designed to provide reasonable protection against harmful interference in a residential installation. This equipment generates, uses and can radiate radio frequency energy and, if not installed and used in accordance with the instructions, may cause harmful interference to radio communications. However, there is no guarantee that interference will not occur in a particular installation. If this equipment does cause harmful interference to radio or television reception, which can be determined by turning the equipment off and on, the user is encouraged to try to correct the interference by one or more of the following measures:

—Reorient or relocate the receiving antenna.

—Increase the separation between the equipment and receiver.

—Connect the equipment into an outlet on a circuit different from that to which the receiver is connected.

—Consult the dealer or an experienced radio/TV technician for help.

FCC Radiation Exposure Statement:

The device has been tested and comply with FCC SAR limits.

# **Industry Canada Compliance Statement**

This product meets the applicable Innovation, Science and Economic Development Canada technical specifications.

Le présent produit est conforme aux spécifications techniques applicables d'Innovation, Sciences et Développement économique Canada.

Under Industry Canada regulations, this radio transmitter may only operate using an antenna of a type and maximum (or lesser) gain approved for the transmitter by Industry Canada. To reduce potential radio interference to other users, the antenna type and its gain should not exceed the equivalent isotropically radiated power (EIRP) necessary for successful communication.

This device complies with Innovation, Science, and Economic Development Canada licence-exempt RSS standard(s). Operation is subject to the following two conditions: (1) this device may not cause interference, and (2) this device must accept any interference, including interference that may cause undesired operation of the device.

Le présent appareil est conforme aux CNR d'Industrie Canada applicables aux appareils radio exempts de licence. L'exploitation est autorisée aux deux conditions suivantes : (1) l'appareil nedoit pas produire de brouillage, et (2) l'utilisateur de l'appareil doit accepter tout brouillage radioélectrique subi, même si le brouillage est susceptible d'en compromettre le fonctionnement.

The device has been tested and comply with IC SAR limits.

L'appareil a été testé et est conforme aux limites IC SAR.

This Class B digital apparatus complies with Canadian ICES-003.

Cet appareil numérique de la classe B est conforme à la norme NMB-003 du Canada.